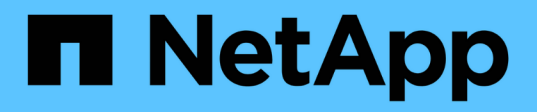

# 安装设备硬件 StorageGRID Appliances

NetApp April 11, 2024

This PDF was generated from https://docs.netapp.com/zh-cn/storagegridappliances/installconfig/registering-hardware.html on April 11, 2024. Always check docs.netapp.com for the latest.

# 目录

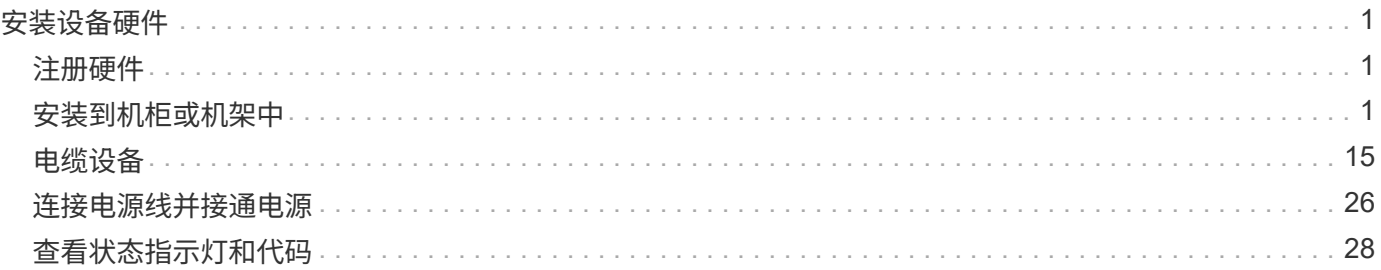

# <span id="page-2-0"></span>安装设备硬件

# <span id="page-2-1"></span>注册硬件

注册设备硬件具有支持优势。

步骤

1. 找到设备的机箱序列号。对于SG6000设备、机箱序列号位于存储控制器架上。

您可以在装箱单上,确认电子邮件中或打开设备包装后在设备上找到此编号。

## Serial 012345678101

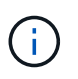

SG6000存储设备上有多个序列号。如果您致电SG6000设备寻求服务或支持、则必须注册并 使用存储控制器架上的序列号。

- 2. 访问 NetApp 支持站点,网址为 ["mysupport.netapp.com"](http://mysupport.netapp.com/)。
- 3. 确定是否需要注册硬件:

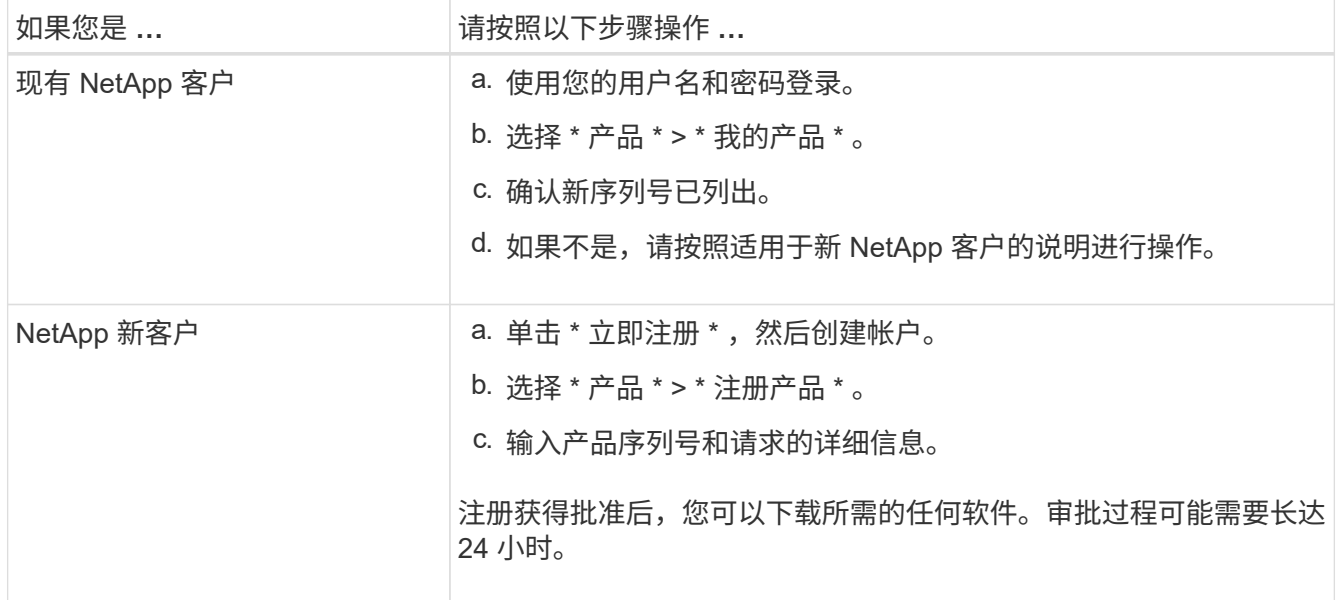

# <span id="page-2-2"></span>安装到机柜或机架中

## 安装到机柜或机架中**(SG100**和**SG1000)**

您可以在机柜或机架中为设备安装一组滑轨、然后将设备滑入滑轨上。

开始之前

• 您已查看包装盒中的安全通知文档,并了解移动和安装硬件的预防措施。

• 导轨套件随附了相关说明。

步骤

- 1. 请仔细按照导轨套件的说明在机柜或机架中安装导轨。
- 2. 在机柜或机架中安装的两个导轨上,展开导轨的可移动部分,直到听到卡嗒声为止。

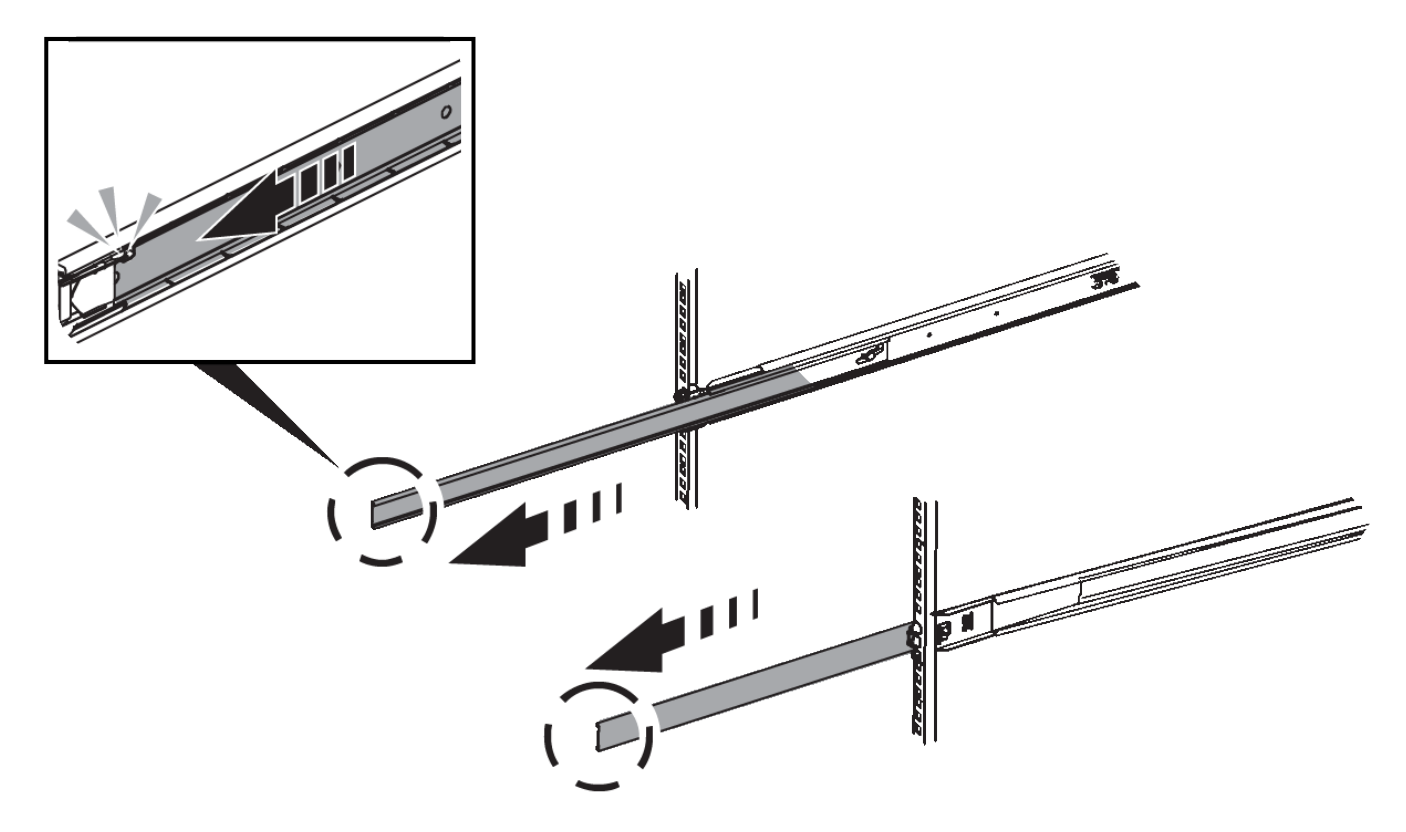

- 3. 将设备插入导轨。
- 4. 将设备滑入机柜或机架。

如果无法再移动产品,请拉动机箱两侧的蓝色闩锁,将产品滑入最深的位置。

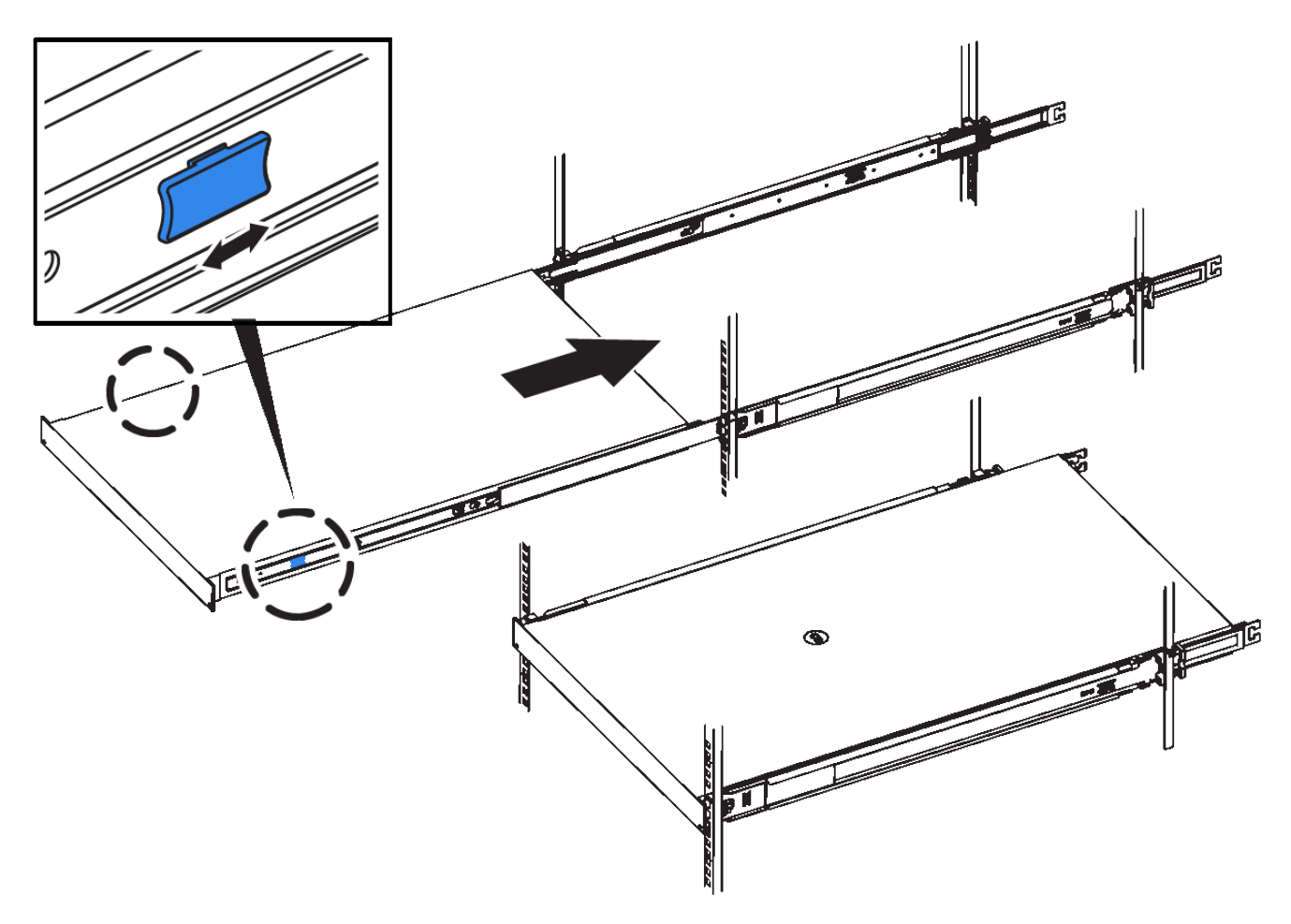

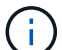

在打开产品电源之前,请勿连接前挡板。

安装到机柜或机架中**(SG5700)**

您可以在机柜或机架中安装一组导轨、然后将设备滑入导轨上。如果您使用的是 SG5760、请在安装设备后安装驱动器。

开始之前

- 您已查看包装盒中的安全通知文档,并了解移动和安装硬件的预防措施。
- 导轨套件随附了相关说明。

### 安装**SG5712**

按照以下步骤将SG5712设备安装到机架或机柜中。

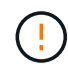

在装满驱动器后, SG5712 的重约为 64 磅( 29 千克)。要安全移动 SG5712 ,需要两个人或 一台机械升降机。

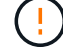

从机架,机柜或机架的底部安装硬件,以防止设备发生倾翻。

- 1. 按照导轨套件的说明安装导轨。
- 2. 将产品背面(带有连接器的一端)放在导轨上。
- 3. 小心地将产品完全滑回机柜或机架中。
- 4. 按照导轨套件说明将设备固定到机柜或机架上。
- 5. 将挡板连接到正面。

#### 安装**SG5760**

请按照以下步骤将SG5760设备和任何扩展架安装到机架或机柜中。

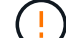

从机架,机柜或机架的底部安装硬件,以防止设备发生倾翻。

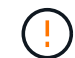

 $\bigoplus$ 

SG5760 重约 132 磅( 60 千克),未安装驱动器。要安全移动空 SG5760 ,需要四个人或一台 机械升降机。

为避免损坏硬件,如果安装了驱动器,请勿移动 SG5760 。移动磁盘架之前,必须先卸下所有驱 动器。

#### 步骤

- 1. 按照导轨套件的说明在机柜或机架中安装导轨。
- 2. 准备移动设备:
	- a. 拆下外包装箱。
	- b. 向下折叠内箱上的盖板。
	- c. 如果您要用手提起 SG5760 ,请将四个手柄连接到机箱两侧。

将设备滑入导轨时,请取下这些手柄。

- 3. 如果您的机柜有方孔、请安装锁紧螺母、以便使用螺钉固定磁盘架的前部和后部。
- 4. 将产品背面(带有连接器的一端)放在导轨上。
- 5. 从底部支撑本产品、将其滑入机架或机柜中。

滑入产品时,请使用拇指闩锁取下手柄。

- 6. 通过在每一侧的第一个和第三个孔(从顶部开始倒计时)中插入两颗螺钉,将产品固定到机架正面。
- 7. 使用支架将产品固定到机架或机柜的背面。
- 8. 在五个驱动器抽盒中的每个抽盒中安装12个驱动器。

您必须安装全部 60 个驱动器,以确保正常运行。

- a. 戴上 ESD 腕带, 然后将驱动器从其包装中取出。
- b. 释放顶部驱动器抽盒上的拉杆,然后使用拉杆将抽盒滑出。
- c. 将驱动器把手提起至垂直位置,并将驱动器上的按钮与抽盒上的缺口对齐。

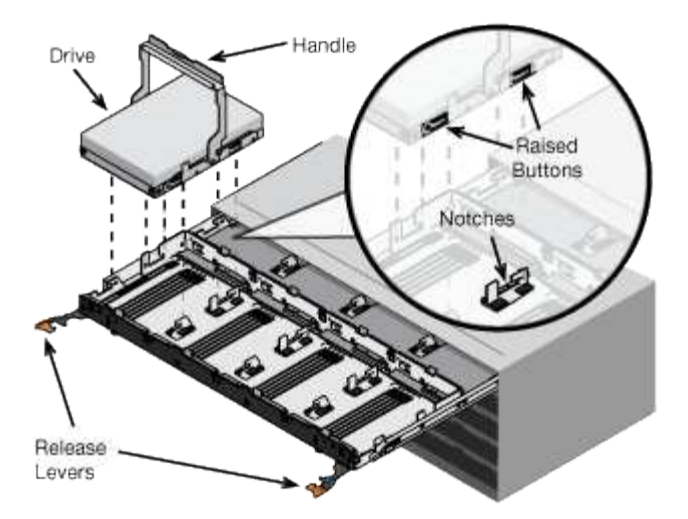

- d. 轻按驱动器顶部,向下旋转驱动器把手,直到驱动器卡入到位。
- e. 安装前 12 个驱动器后,通过推动中间并轻轻合上两个拉杆,将抽盒滑回原位。
- f. 对其他四个抽盒重复上述步骤。
- 9. 连接前挡板。

### **SG6000**

安装到机柜或机架中**(SG6000)**

对于SG6060和SGF6024、您可以在机柜或机架中安装导轨、然后将控制器架、所有扩展 架和计算控制器滑入导轨上。对于SG6060、请勿在每个磁盘架中安装驱动器、除非安装 了这些磁盘架。

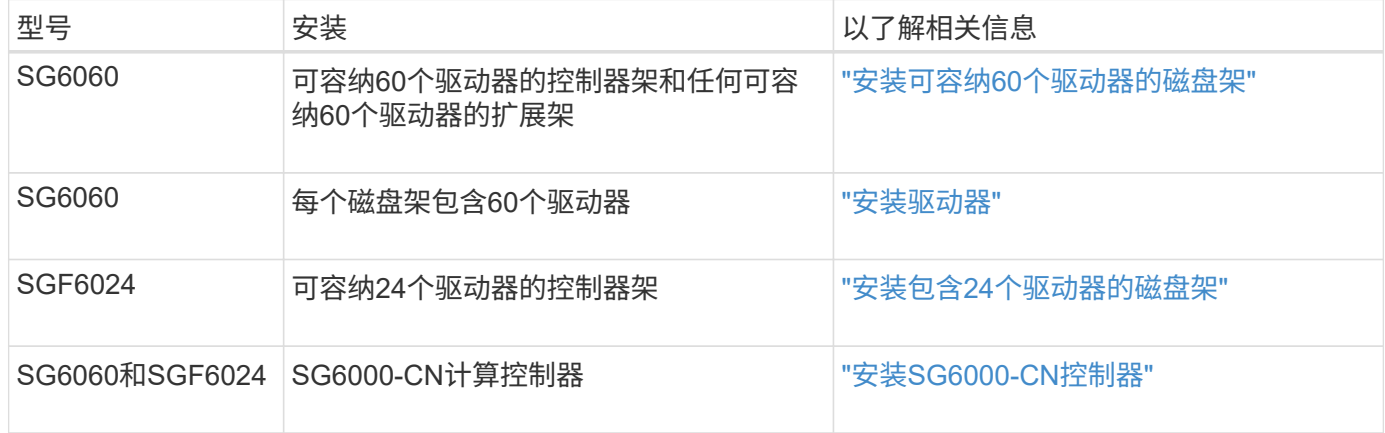

### <span id="page-6-0"></span>安装包含**60**个驱动器的磁盘架**(SG6060)**

您可以在机柜或机架中为E2860控制器架安装一组导轨、然后将控制器架滑入导轨上。如 果您要安装 60 个驱动器扩展架,则需要使用相同的操作步骤 。

开始之前

• 您已查看包装盒中的安全通知文档,并了解移动和安装硬件的预防措施。

• 导轨套件随附了相关说明。

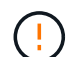

 $\overline{(\cdot)}$ 

每个 60 个驱动器架的重量约为 132 磅 ( 60 千克) ,而未安装驱动器。要安全移动磁盘架,需要 四个人或一台机械升降机。

为避免损坏硬件,如果安装了驱动器,请勿移动磁盘架。移动磁盘架之前,必须先卸下所有驱动 器。

 $\left(\begin{array}{c}\right. \end{array}$ 

G)

安装 E2860 控制器架或可选扩展架时,请从机架或机柜的底部到顶部安装硬件,以防止设备发生 倾翻。要确保最重的设备位于机柜或机架的底部,请在 E2860 控制器架和扩展架上方安装 SG6000-CN 控制器。

在提交安装之前,请确认设备随附的 0.5 米光缆或您提供的缆线长度足以满足计划的布局要求。

#### 步骤

1. 请仔细按照导轨套件的说明在机柜或机架中安装导轨。

对于方孔机柜、请首先安装提供的固定框架螺母、以便使用螺钉固定磁盘架的前部和后部。

- 2. 卸下设备的外包装箱。然后,向下折叠内箱上的挡板。
- 3. 如果您要用手提设备,请将四个手柄连接到机箱两侧。

向上推每个手柄,直到其卡入到位。

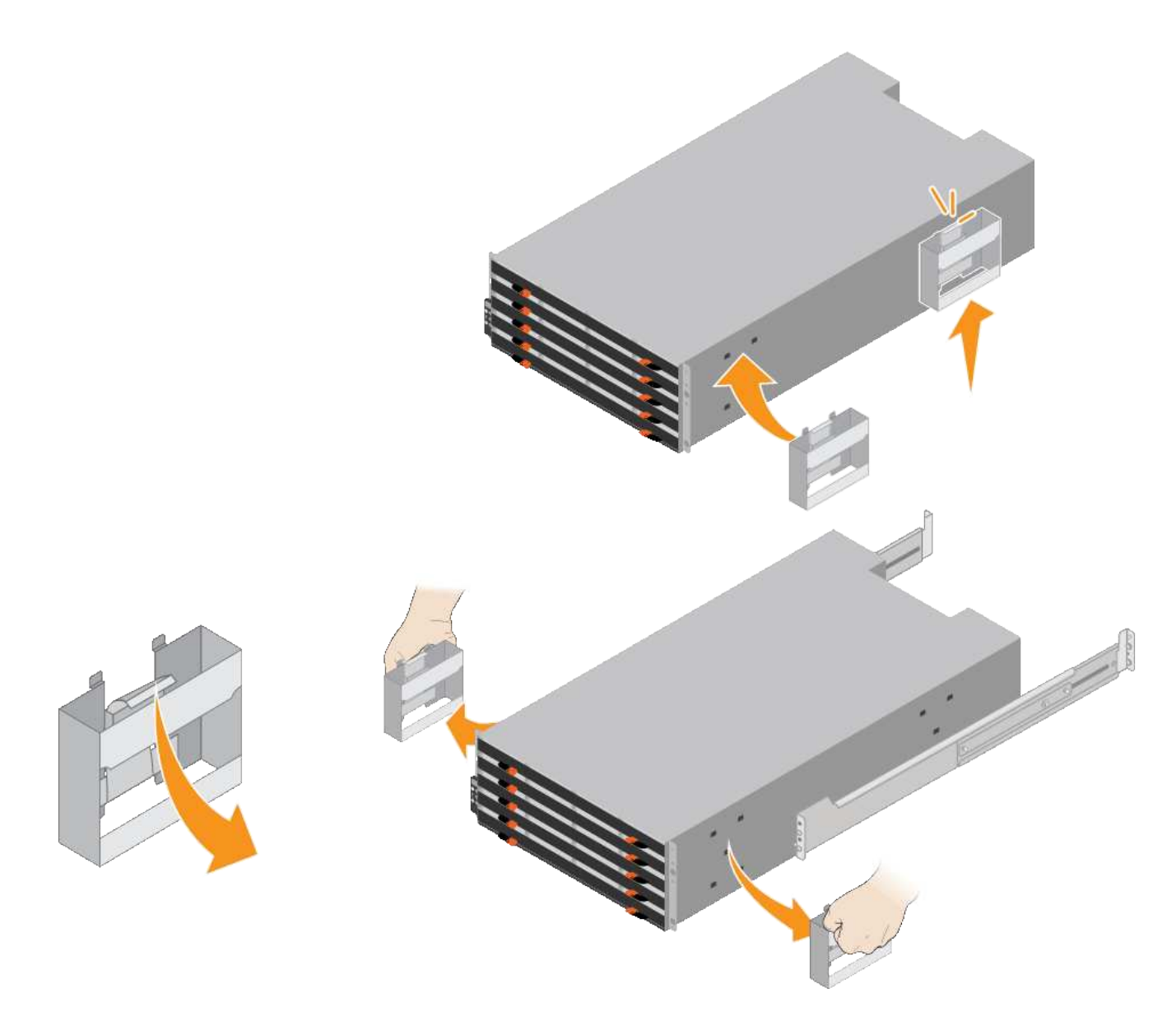

- 4. 将磁盘架的背面(带有连接器的一端)放在导轨上。
- 5. 从底部支撑好磁盘架,将其滑入机柜。如果使用的是手柄,请在滑入磁盘架时使用拇指闩锁一次分离一个手 柄。

要卸下手柄,请向后拉释放闩锁,向下推,然后从磁盘架中拉出。

6. 将磁盘架固定到机柜正面。

将螺钉插入两侧磁盘架顶部的第一个和第三个孔中。

7. 将磁盘架固定到机柜后部。

将两个后支架放在磁盘架后上部分的每一侧。将螺钉插入每个支架的第一个和第三个孔中。

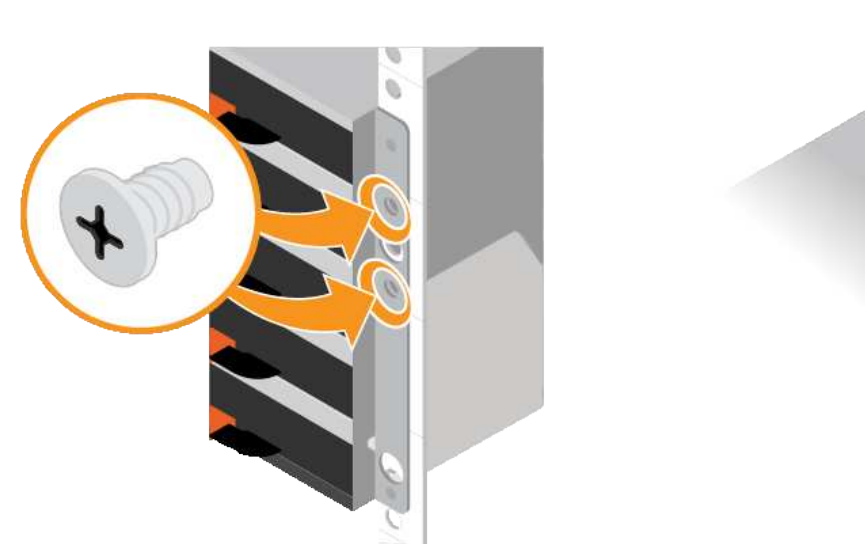

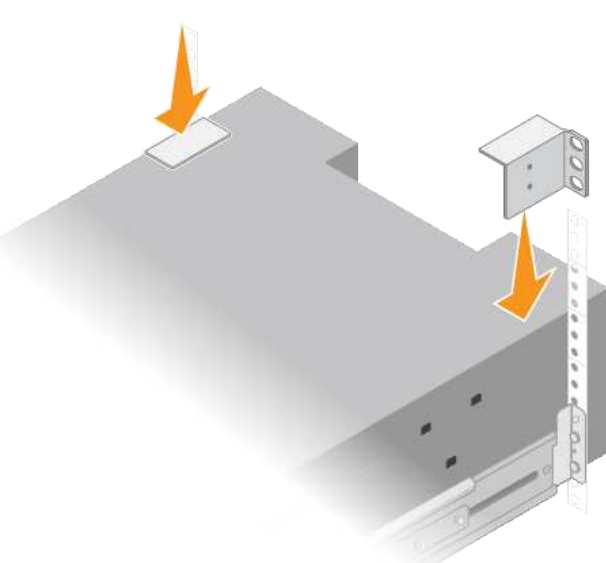

8. 对任何扩展架重复上述步骤。

<span id="page-9-0"></span>安装驱动器**(SG6060)**

将包含60个驱动器的磁盘架安装到机柜或机架中后、将所有60个驱动器安装到该磁盘架 中。E2860 控制器架的发货包含两个 SSD 驱动器, 您应将其安装在控制器架的顶部抽屉 中。每个可选扩展架都包含 60 个 HDD 驱动器,而不包含 SSD 驱动器。

开始之前

您已在机柜或机架中安装 E2860 控制器架或可选扩展架(一个或两个)。

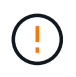

为避免损坏硬件,如果安装了驱动器,请勿移动磁盘架。移动磁盘架之前,必须先卸下所有驱动 器。

步骤

- 1. 将 ESD 腕带的腕带一端绕在腕带上,并将扣具一端固定到金属接地,以防止静电放电。
- 2. 将驱动器从其包装中取出。
- 3. 释放顶部驱动器抽盒上的拉杆,然后使用拉杆将抽盒滑出。
- 4. 找到两个 SSD 驱动器。

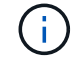

扩展架不使用SSD驱动器。

- 5. 将每个驱动器把手提起至垂直位置。
- 6. 将两个 SSD 驱动器安装在插槽 0 和 1 中(前两个插槽沿抽盒左侧)。
- 7. 将每个驱动器轻轻放入其插槽中,然后放低凸起的驱动器把手,直到其卡入到位。

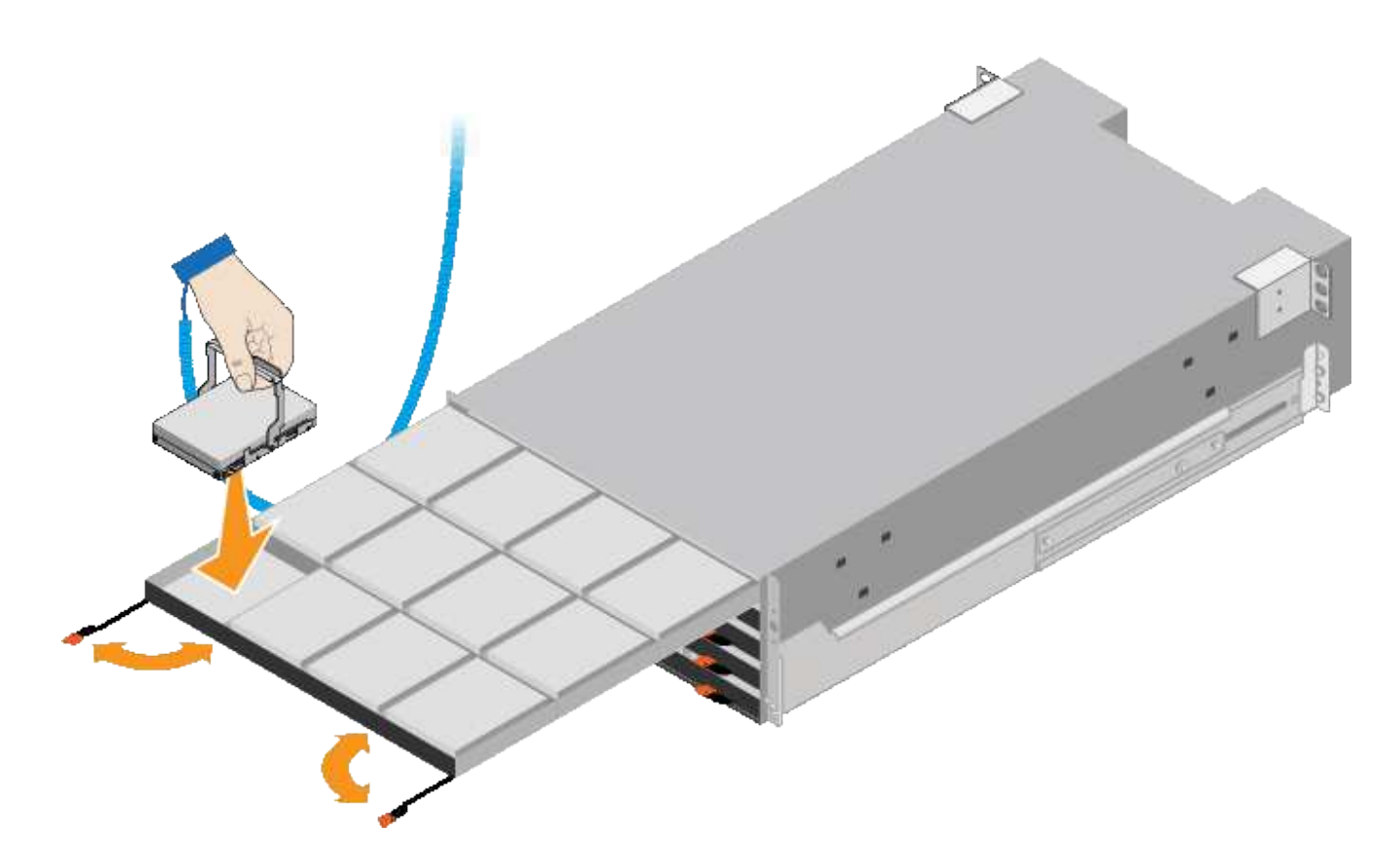

8. 将 10 个 HDD 驱动器安装到顶部抽盒中。

9. 推中间并轻轻合上两个拉杆,将抽盒滑回原位。

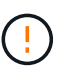

如果您感到绑定,请停止推动抽盒。Use the release levers at the front of the drawer to slide the drawer back out.然后,小心地将抽盒重新插入插槽。

10. 重复上述步骤, 将 HDD 驱动器安装到其他四个抽盒中。

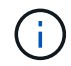

您必须安装全部 60 个驱动器,以确保正常运行。

- 11. 将前挡板连接到磁盘架。
- 12. 如果您有扩展架,请重复上述步骤,在每个扩展架的每个抽盒中安装 12 个 HDD 驱动器。

13. 按照说明将 SG6000-CN 安装到机柜或机架中。

<span id="page-10-0"></span>安装包含**24**个驱动器的磁盘架**(GF6024)**

您可以在机柜或机架中为EF570控制器架安装一组导轨、然后将阵列滑入导轨上。

开始之前

- 您已查看包装盒中的安全通知文档,并了解移动和安装硬件的预防措施。
- 导轨套件随附了相关说明。

### 步骤

1. 请仔细按照导轨套件的说明在机柜或机架中安装导轨。

对于方孔机柜、请首先安装提供的固定框架螺母、以便使用螺钉固定磁盘架的前部和后部。

- 2. 卸下设备的外包装箱。然后,向下折叠内箱上的挡板。
- 3. 将磁盘架的背面(带有连接器的一端)放在导轨上。

 $(\cdot |)$ 满载的磁盘架重约 52 磅( 24 千克)。需要两个人才能安全地移动机箱。

- 4. 小心地将机箱完全滑入导轨上。
	- $\left( \cdot \right)$

您可能需要调整导轨,以确保机箱一直滑入导轨。

 $\left(\frac{1}{2}\right)$ 完成机箱安装后、请勿在导轨上放置其他设备。导轨不能承受额外的重量。

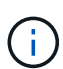

如果适用,您可能需要卸下磁盘架端盖或系统挡板,以将机箱固定到机架柱上;如果需要, 则需要在完成操作后更换端盖或挡板。

5. 通过安装支架(预装在机箱正面的任意一侧),机架或系统机柜上的孔以及导轨正面的孔插入两个 M5 螺钉 ,将机箱固定到机箱或机架和导轨的正面。

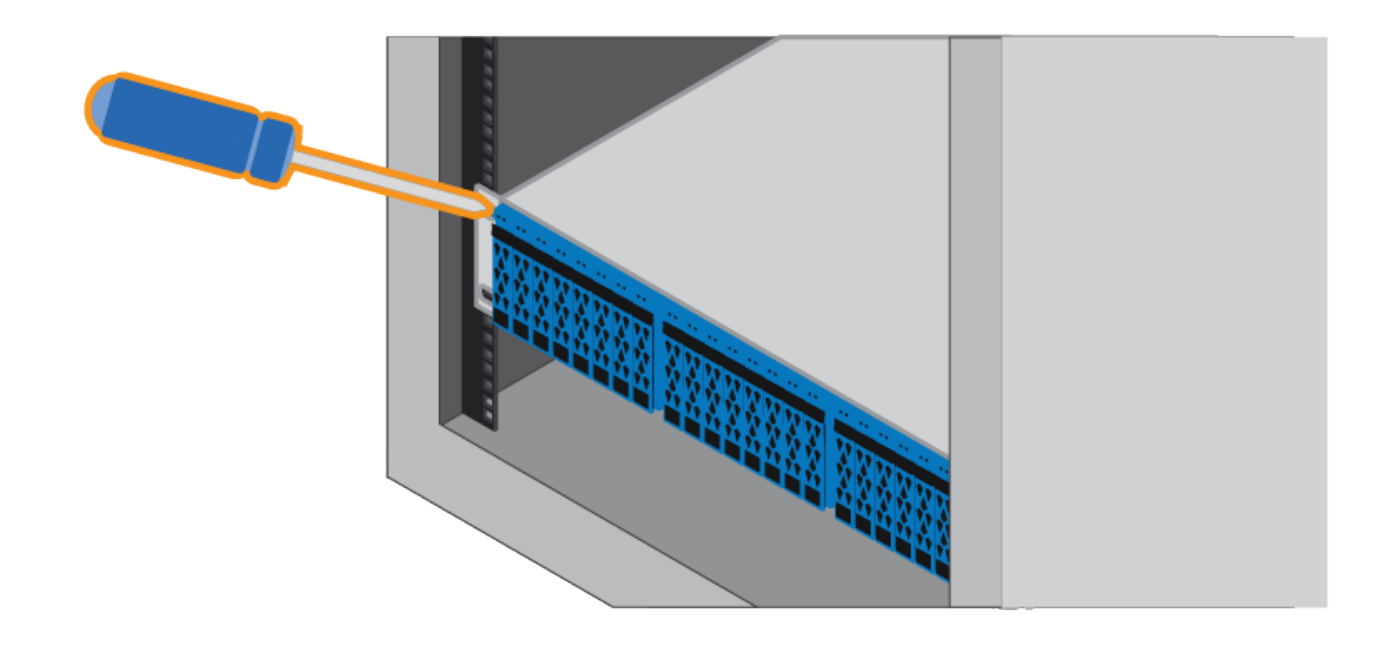

6. 通过将两个 M5 螺钉插入机箱支架和导轨套件支架,将机箱固定到导轨背面。

7. 如果适用,请更换磁盘架端盖或系统挡板。

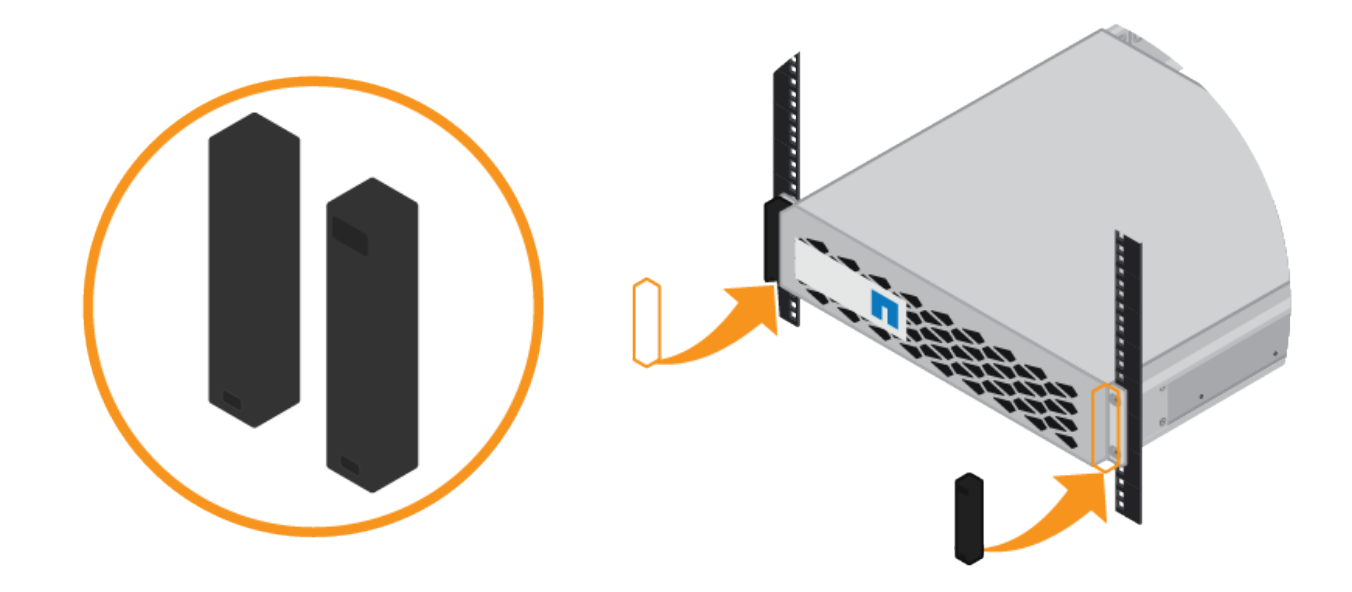

### <span id="page-12-0"></span>安装**SG6000-CN**控制器**(SG6060**和**SG6024)**

您可以在机柜或机架中为SG6000-CN控制器安装一组导轨、然后将控制器滑入导轨上。

开始之前

- 您已查看包装盒中的安全通知文档,并了解移动和安装硬件的预防措施。
- 导轨套件随附了相关说明。
- 您已安装 E2860 控制器架和驱动器或 EF570 控制器架。
- 步骤
- 1. 请仔细按照导轨套件的说明在机柜或机架中安装导轨。
- 2. 在机柜或机架中安装的两个导轨上,展开导轨的可移动部分,直到听到卡嗒声为止。

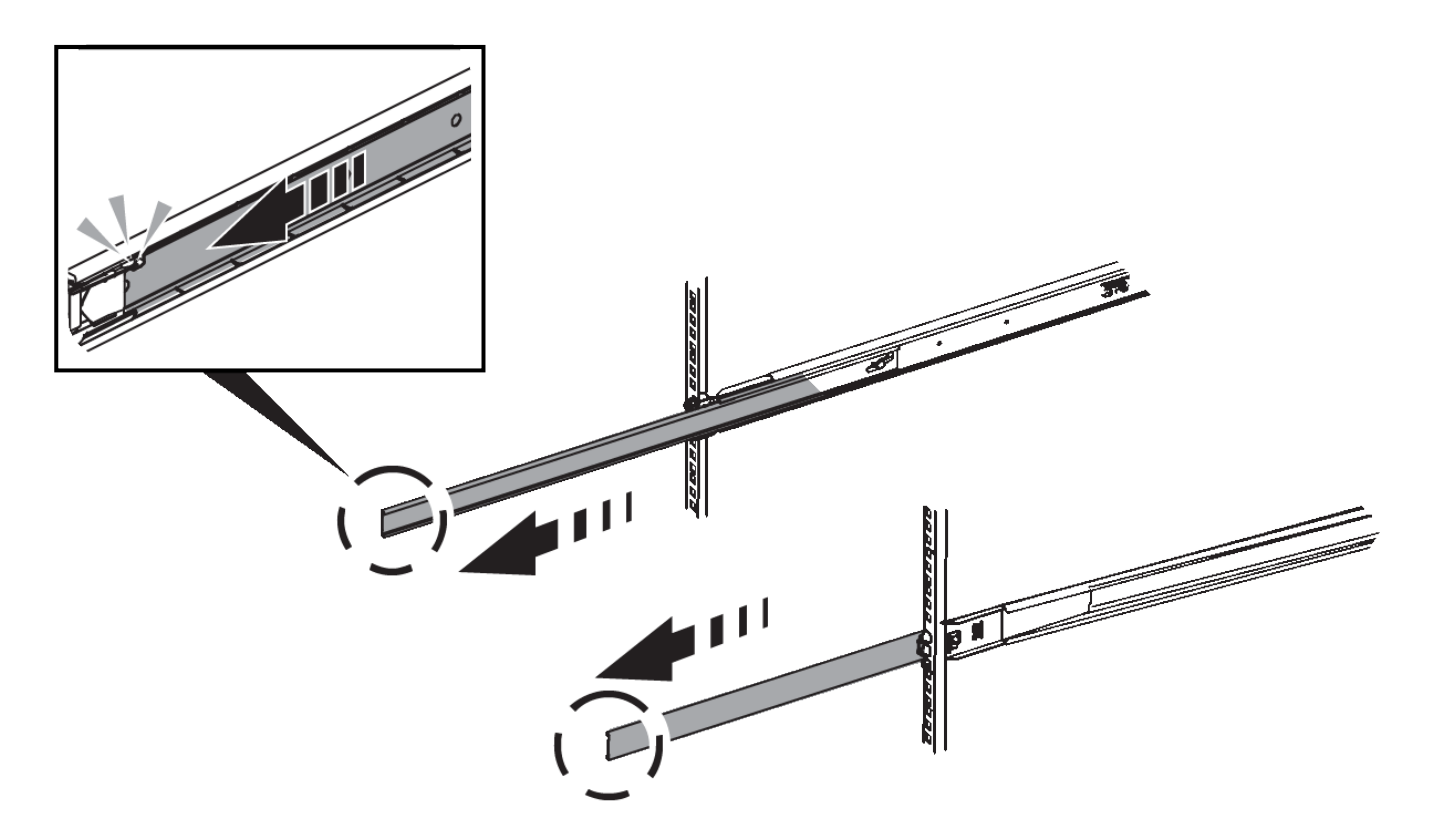

- 3. 将 SG6000-CN 控制器插入导轨。
- 4. 将控制器滑入机柜或机架。

如果无法再移动控制器、请拉动机箱两侧的蓝色闩锁、将控制器完全滑入。

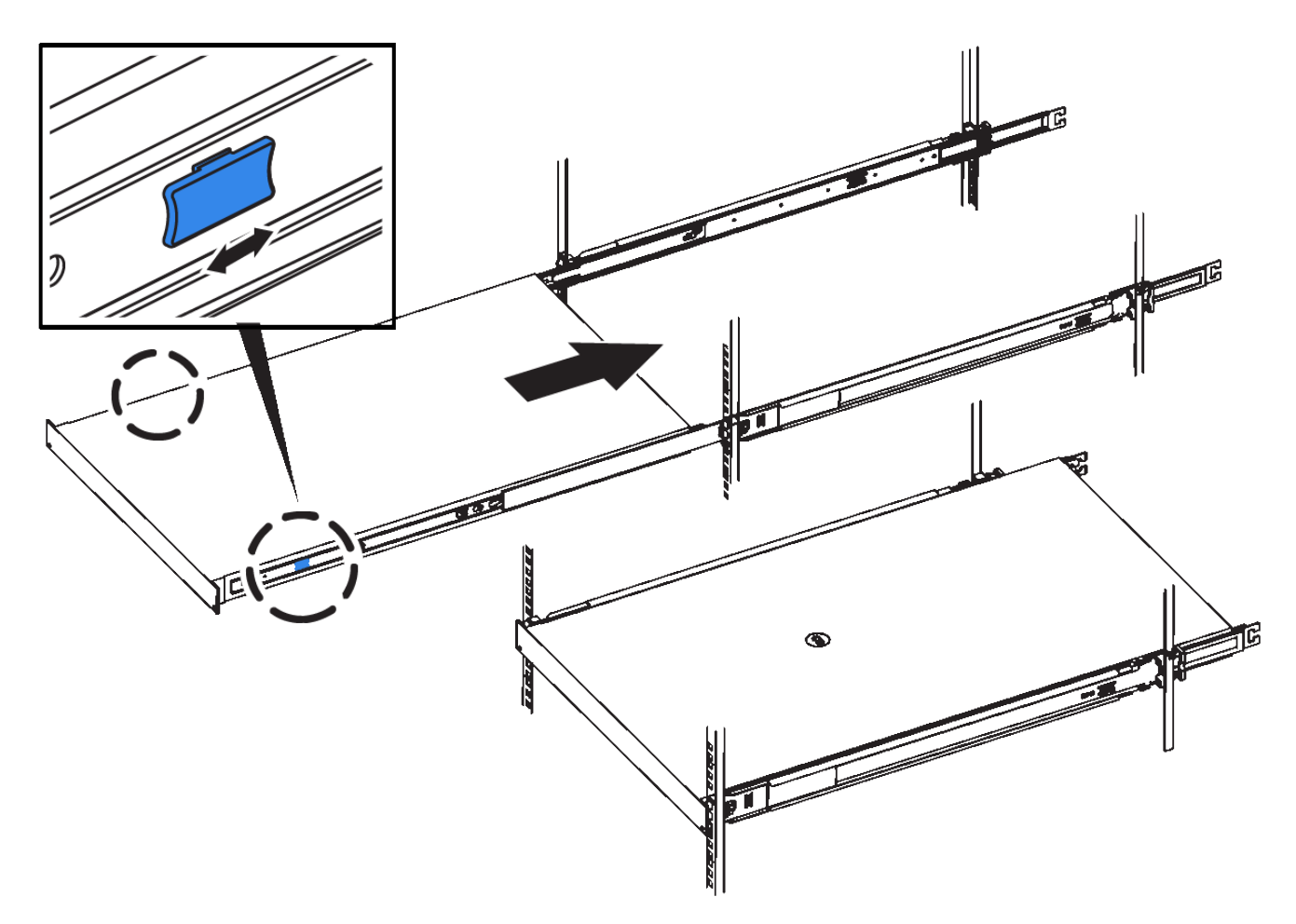

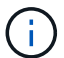

在打开控制器电源之前、请勿连接前挡板。

5. 拧紧控制器前面板上的固定螺钉,将控制器固定在机架中。

安装到机柜或机架中**(GF6112)**

您可以在机柜或机架中为设备安装一组滑轨、然后将设备滑入滑轨上。

开始之前

- 您已阅读包装盒中的"安全通知"文档、并了解移动和安装硬件的预防措施。
- 导轨套件随附了相关说明。

### 步骤

- 1. 请仔细按照导轨套件的说明在机柜或机架中安装导轨。
- 2. 在机柜或机架中安装的两个导轨上,展开导轨的可移动部分,直到听到卡嗒声为止。

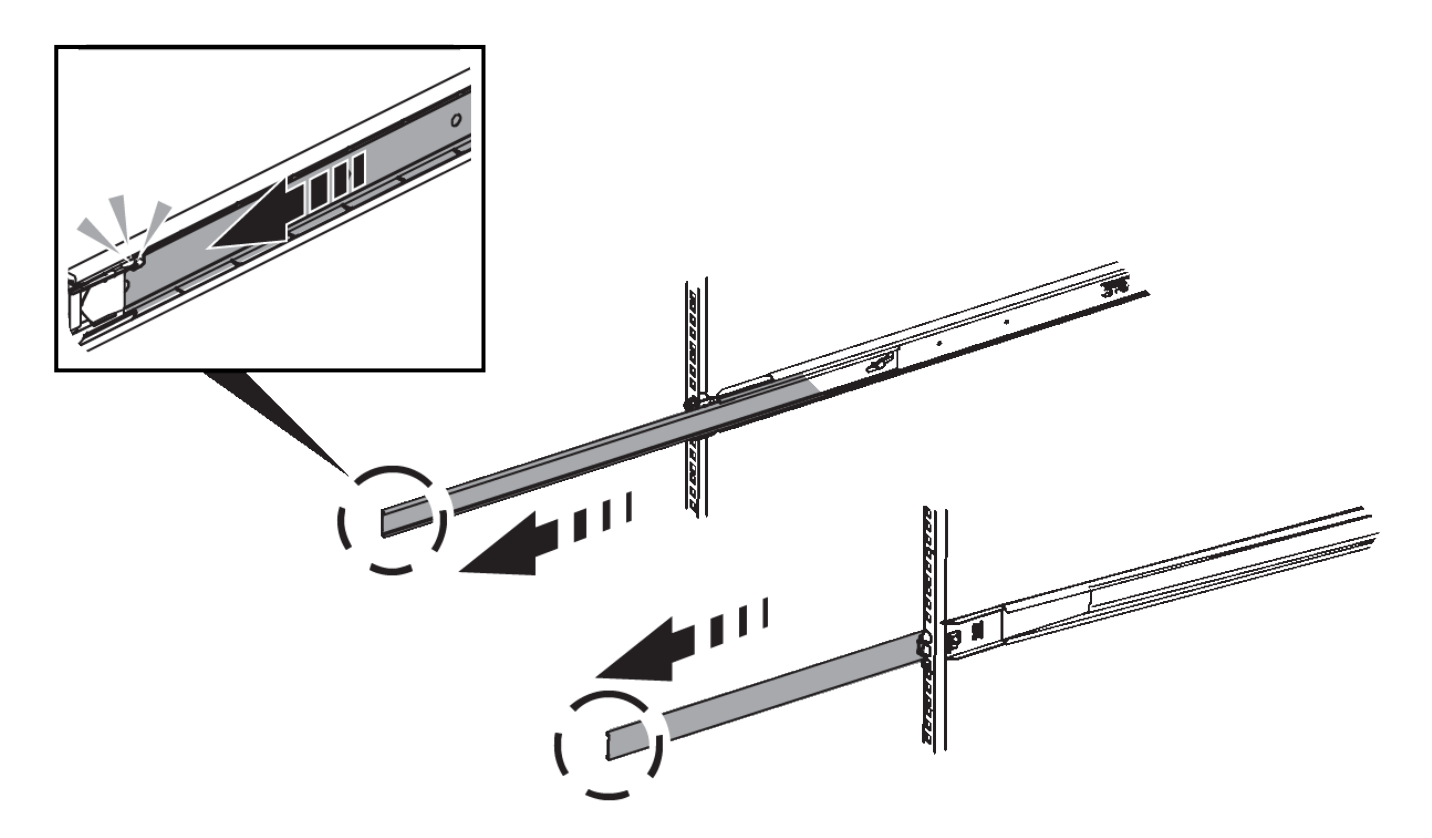

- 3. 将设备插入导轨。
- 4. 将设备滑入机柜或机架。

如果无法再移动产品,请拉动机箱两侧的蓝色闩锁,将产品滑入最深的位置。

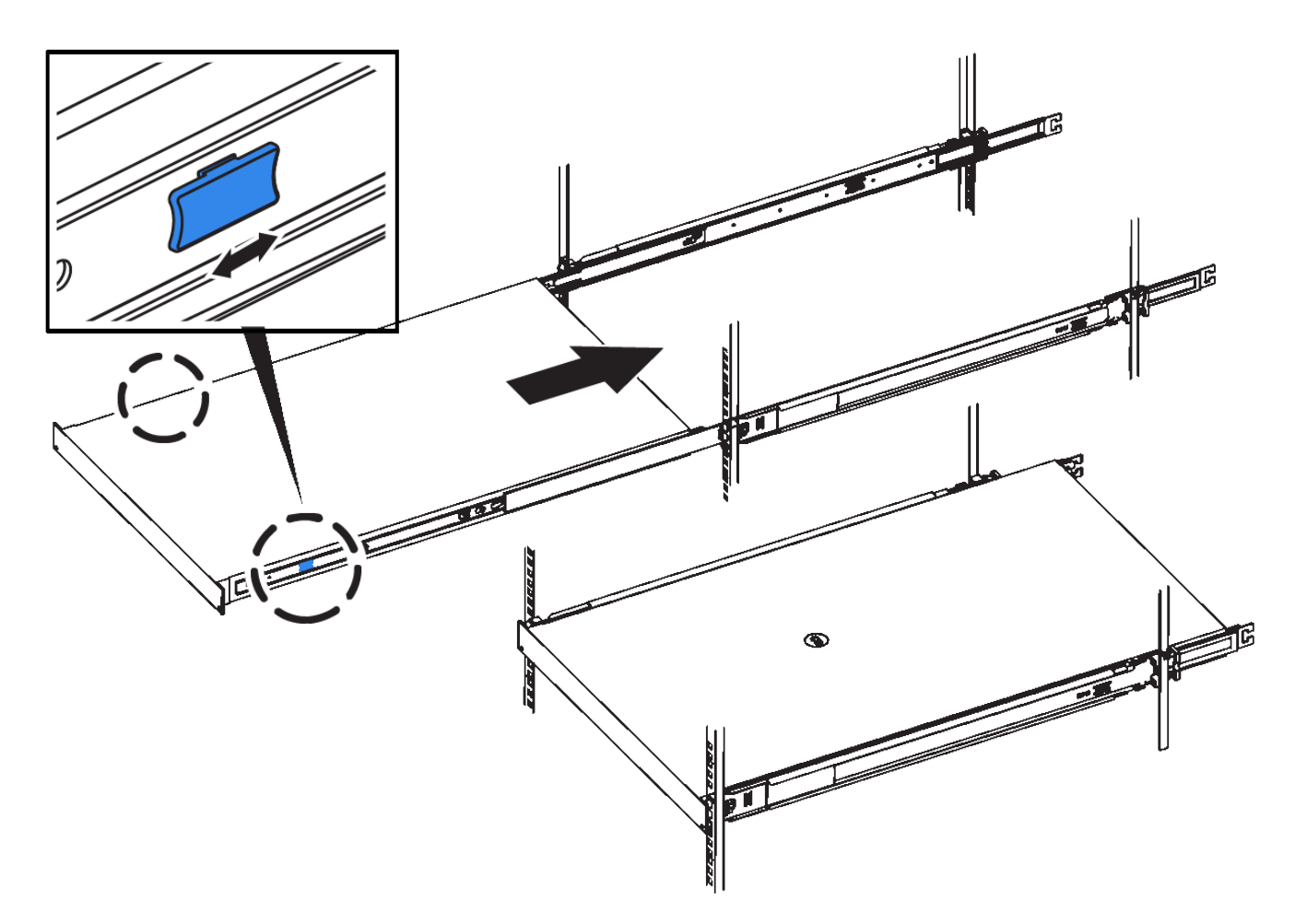

5. 拧紧产品前面板上的固定螺钉,将产品固定在机架中。

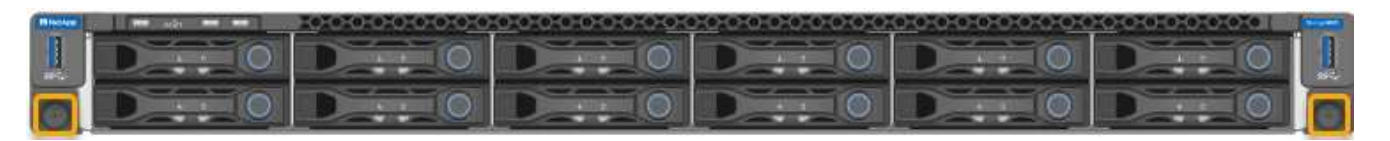

 $(i)$ 在打开产品电源之前,请勿连接前挡板。

# <span id="page-16-0"></span>电缆设备

将设备或控制器上的网络端口连接到网格网络和适用于StorageGRID的可选客户端网络。 对于某些设备、您还可以将设备上的管理端口连接到服务笔记本电脑或在控制器管理端口 之间建立连接。

### **SG100**和**SG1000**

您必须将设备上的管理端口连接到服务笔记本电脑,并将设备上的网络端口连接到网格网络和适用于 StorageGRID 的可选客户端网络。

开始之前

- 您有一根 RJ-45 以太网缆线用于连接管理端口。
- 您可以选择以下网络端口之一。这些物品不随设备提供。
	- 一到四根双轴缆线,用于连接四个网络端口。
	- 。对于 SG100 ,如果您计划使用光缆连接端口,则需要一到四个 SFP+ 或 SFP28 收发器。
	- 对于 SG1000 ,如果您计划使用光缆连接端口,则需要一到四个 QSFP+ 或 QSFP28 收发器。

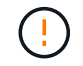

暴露于激光辐射的风险--请勿拆卸或拆除SFP或QSFP收发器的任何部件。您可能受到激光辐 射的影响。

### 关于此任务

下图显示了设备背面的端口。

SG100端口连接:

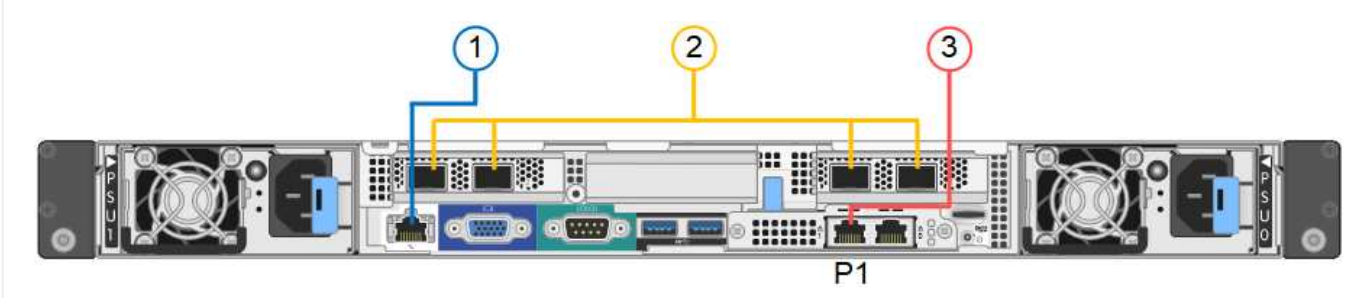

### SG1000端口连接:

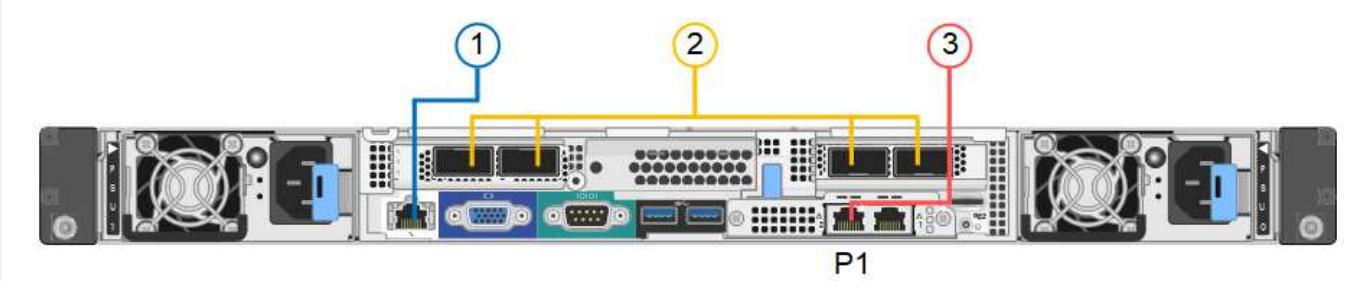

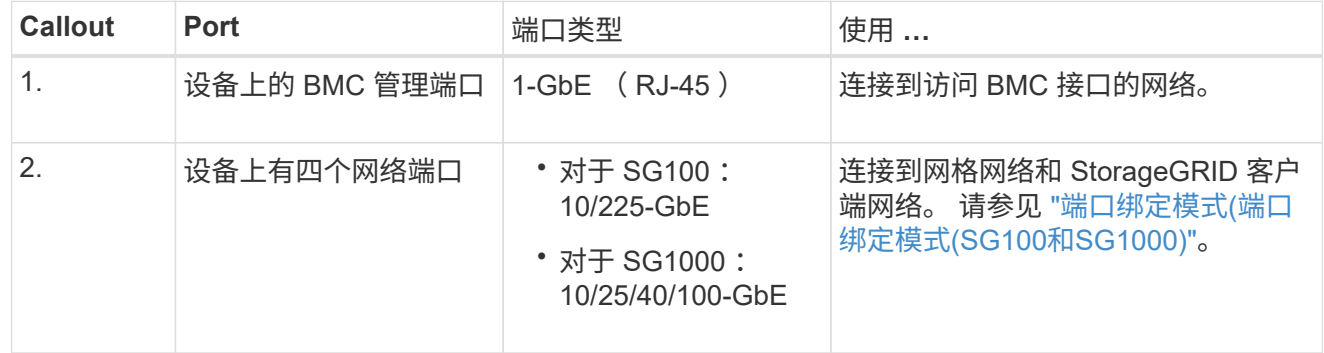

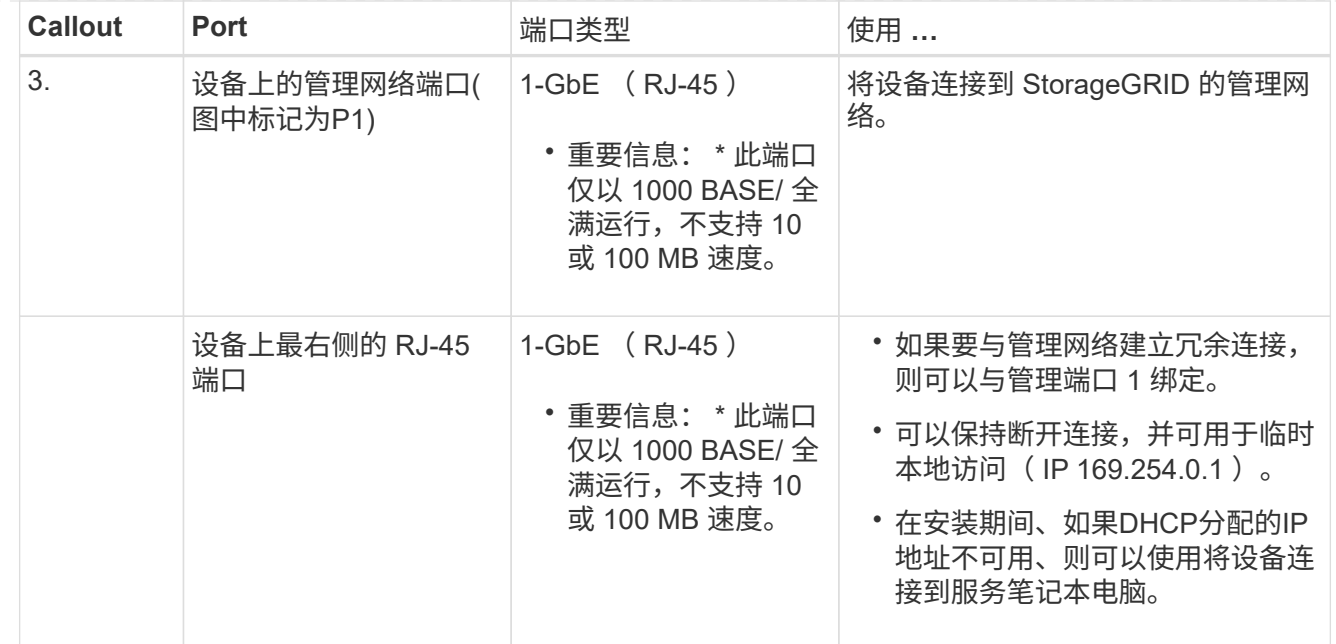

#### 步骤

1. 使用以太网缆线将设备上的 BMC 管理端口连接到管理网络。

虽然此连接是可选的,但建议便于支持。

2. 使用双轴缆线或光缆和收发器将设备上的网络端口连接到相应的网络交换机。

有关硬件和链路速度所需的设备、请参见下表。

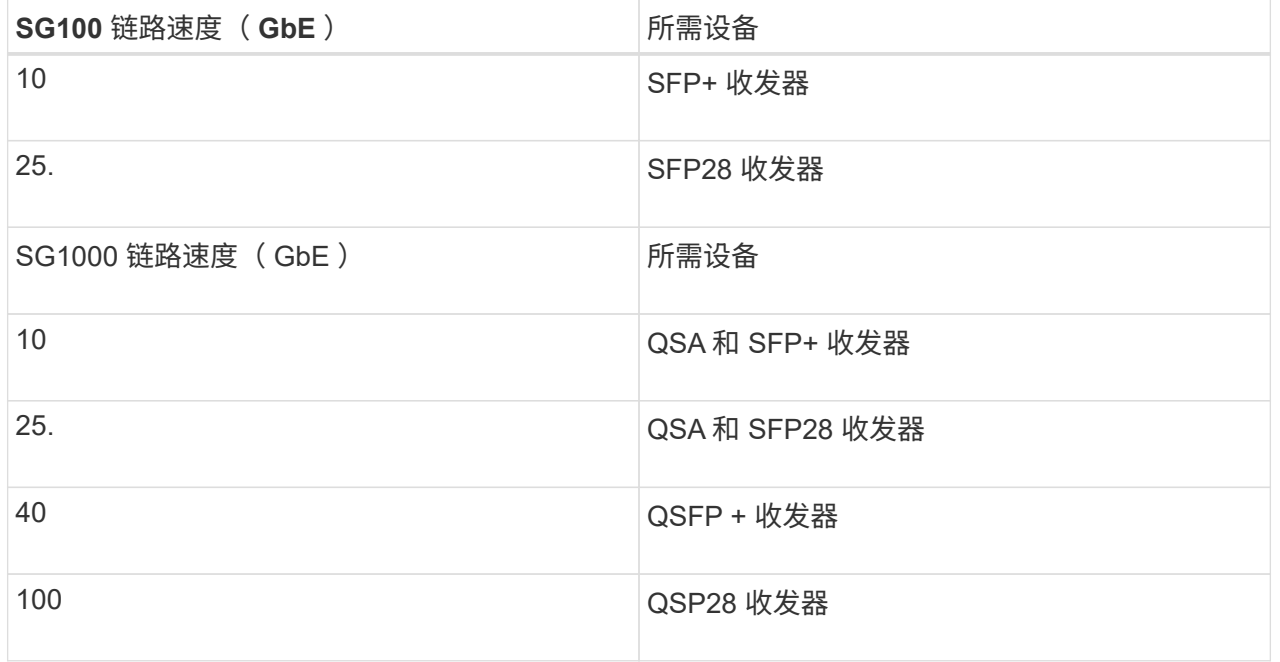

◦ 在支持自动协议作为端口速度选项的型号上、如果选择了固定端口绑定模式、则可以使用与专用于 客户端网络的端口不同的速度运行专用于StorageGRID网格网络的端口。

◦ 在不支持使用自动协议作为端口速度选项的型号上、所有四个网络端口都必须使用相同的链路速 度。

◦ 如果您计划使用固定端口绑定模式(默认),请将端口连接到 StorageGRID 网格和客户端网络, 如表所示。

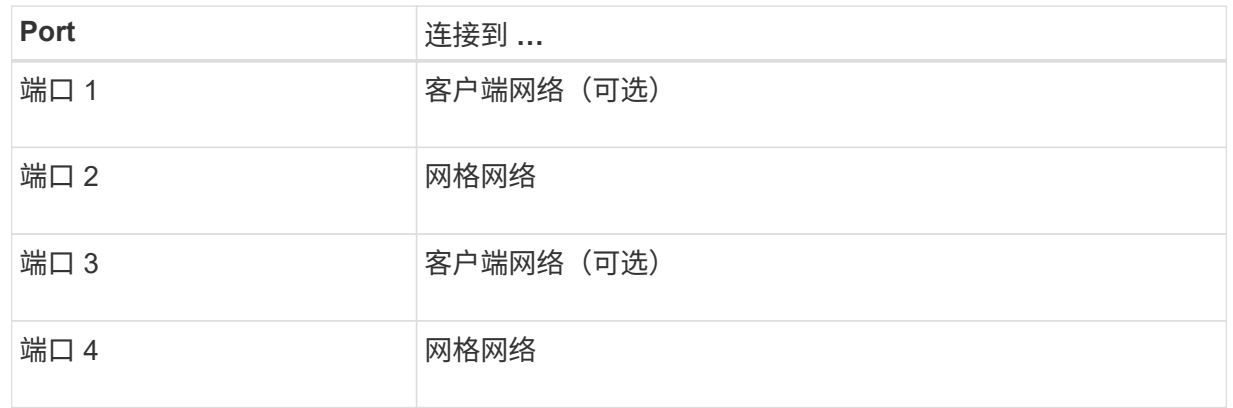

- 如果您计划使用聚合端口绑定模式,请将一个或多个网络端口连接到一个或多个交换机。您应至少 连接四个端口中的两个,以避免发生单点故障。如果在一个 LACP 绑定中使用多个交换机,则这些 交换机必须支持 MLAG 或等效项。
- 3. 如果您计划使用 StorageGRID 管理网络,请使用以太网缆线将设备上的管理网络端口连接到管理网 络。

### **SG5700**

将两个控制器相互连接、连接每个控制器上的管理端口、然后将E5700SG控制器上的10/C5-GbE端口连接 到网格网络和适用于StorageGRID 的可选客户端网络。

开始之前

- 您已解压缩设备附带的以下物品:
	- 两根电源线。
	- 两根光缆用于控制器上的 FC 互连端口。
	- 八个 SFP+ 收发器,支持 10-GbE 或 16-Gbps FC 。如果您希望网络端口使用 10-GbE 链路速度, 则可以将收发器与两个控制器上的两个互连端口以及 E5700SG 控制器上的四个 10/25GbE 网络端 口结合使用。
- 您已获得以下设备未附带的物品:
	- 一到四根光缆,用于您计划使用的 10/225-GbE 端口。
	- 如果您计划使用 25 GbE 链路速度,则需要一到四个 SFP28 收发器。
	- 用于连接管理端口的以太网缆线。

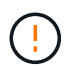

暴露于激光辐射的风险--请勿拆卸或拆除SFP收发器的任何部件。您可能受到激光辐射的影 响。

关于此任务

图中显示了SG5760和SG5760X中的两个控制器、其中顶部是E2800系列存储控制器、底部是E5700SG控 制器。在SG5712和SG5712X中、从背面看、E2800系列存储控制器位于E5700SG控制器的左侧。

SG5760连接:

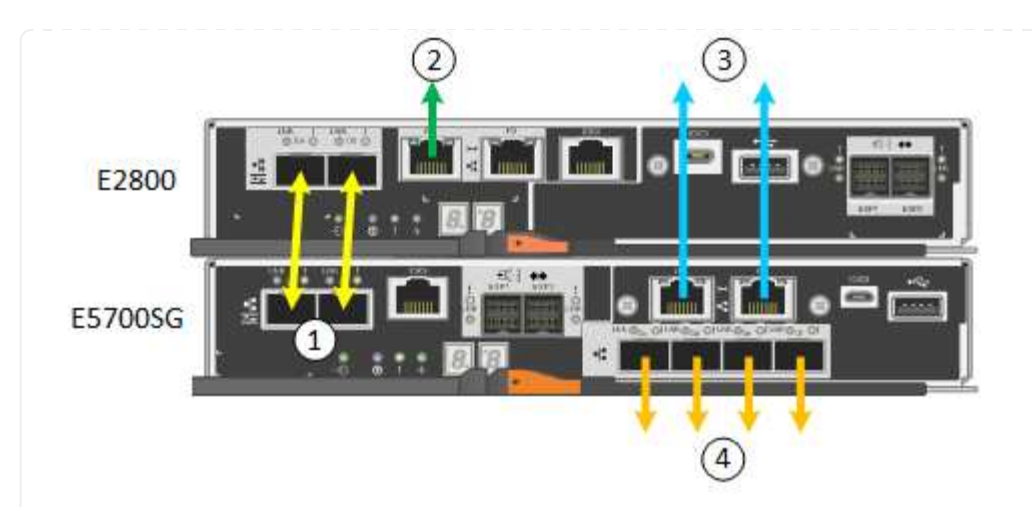

SG5760X连接:

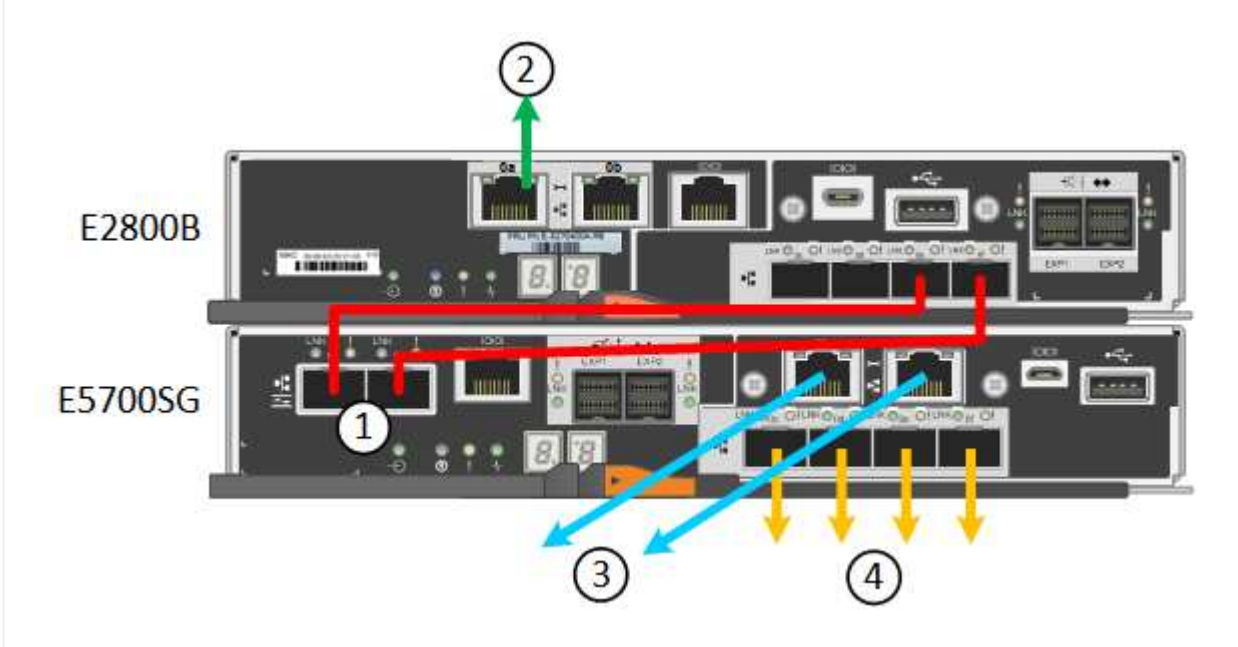

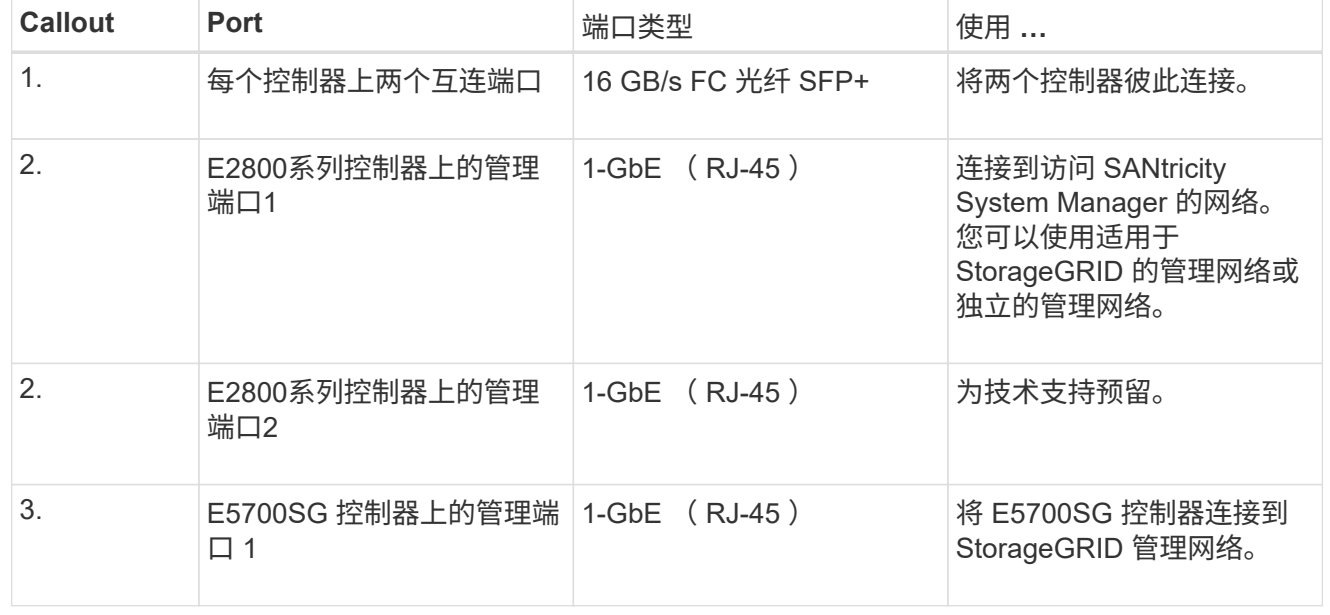

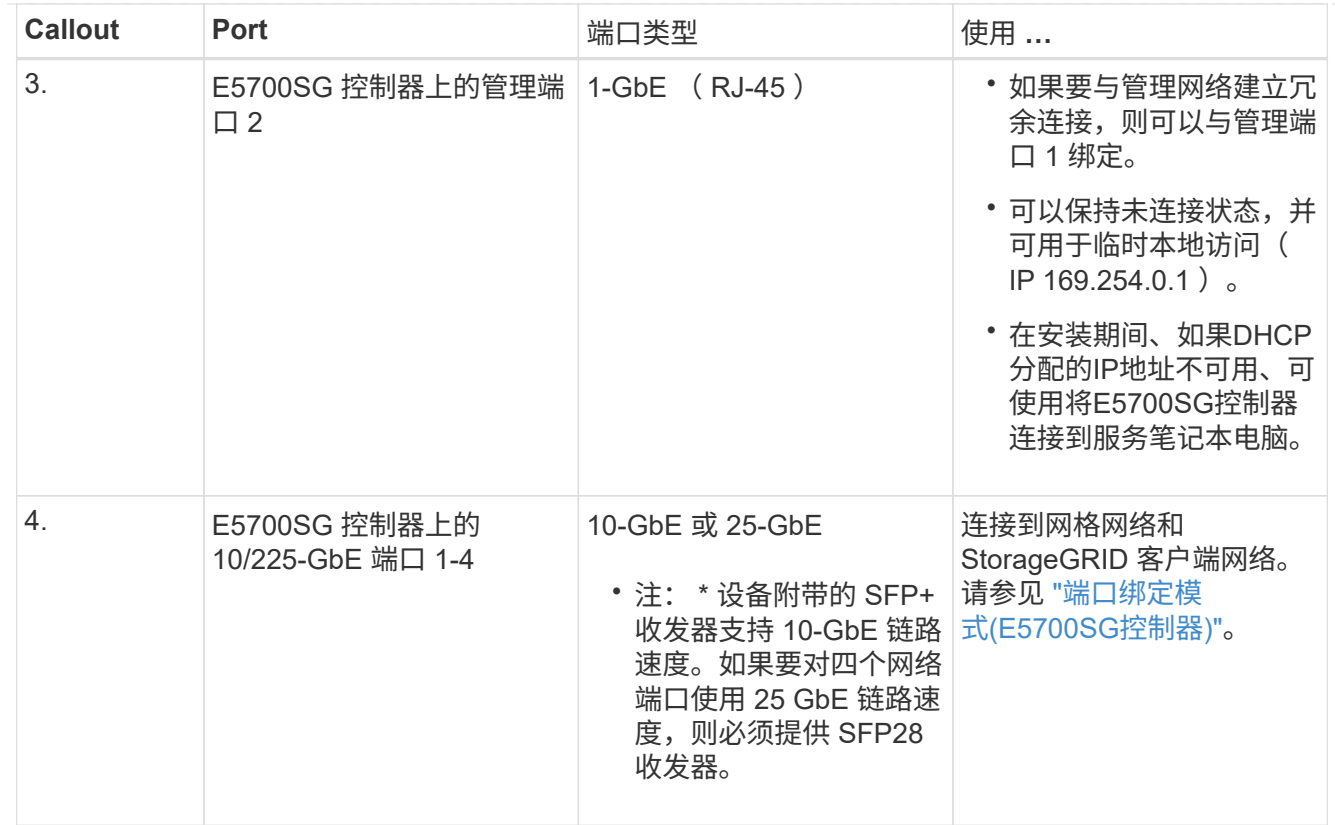

步骤

### 1. 使用两根光缆和八个 SFP+ 收发器中的四根光缆将 E2800 控制器连接到 E5700SG 控制器。

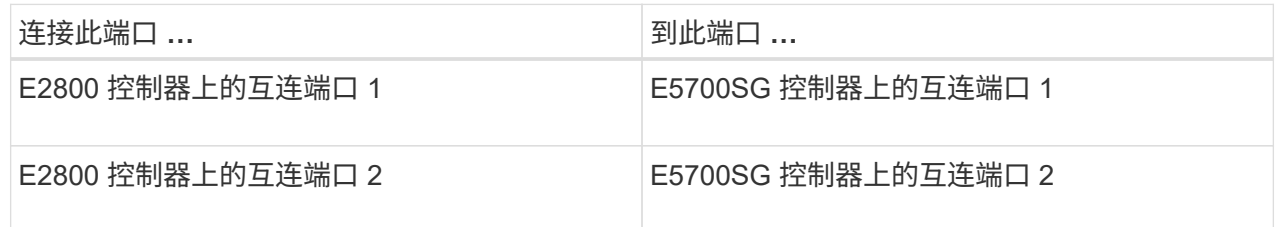

2. 如果您计划使用 SANtricity System Manager ,请使用以太网缆线将 E2800 控制器上的管理端口 1 ( P1) (左侧的 RJ-45 端口)连接到 SANtricity System Manager 的管理网络。

不要使用E2800控制器上的管理端口2 (P2)(右侧的RJ-45端口)。此端口是为技术支持预留的。

3. 如果您计划使用 StorageGRID 管理网络,请使用以太网缆线将 E5700SG 控制器上的管理端口 1 (左 侧的 RJ-45 端口)连接到管理网络。

如果您计划对管理网络使用主动备份网络绑定模式,请使用以太网缆线将 E5700SG 控制器上的管理端 口 2 (右侧的 RJ-45 端口) 连接到管理网络。

4. 使用光缆和 SFP+ 或 SFP28 收发器将 E5700SG 控制器上的 10/225-GbE 端口连接到相应的网络交换 机。

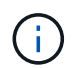

如果您计划使用 10-GbE 链路速度,请安装 SFP+ 收发器。如果您计划使用 25 GbE 链 路速度,请安装 SFP28 收发器。

◦ 在支持自动协议作为端口速度选项的型号上、如果选择了固定端口绑定模式、则可以使用与专用于

客户端网络的端口不同的速度运行专用于StorageGRID网格网络的端口。

- 在不支持使用自动协议作为端口速度选项的型号上、所有四个网络端口都必须使用相同的链路速 度。
- 如果您计划使用固定端口绑定模式(默认),请将端口连接到 StorageGRID 网格和客户端网络, 如表所示。

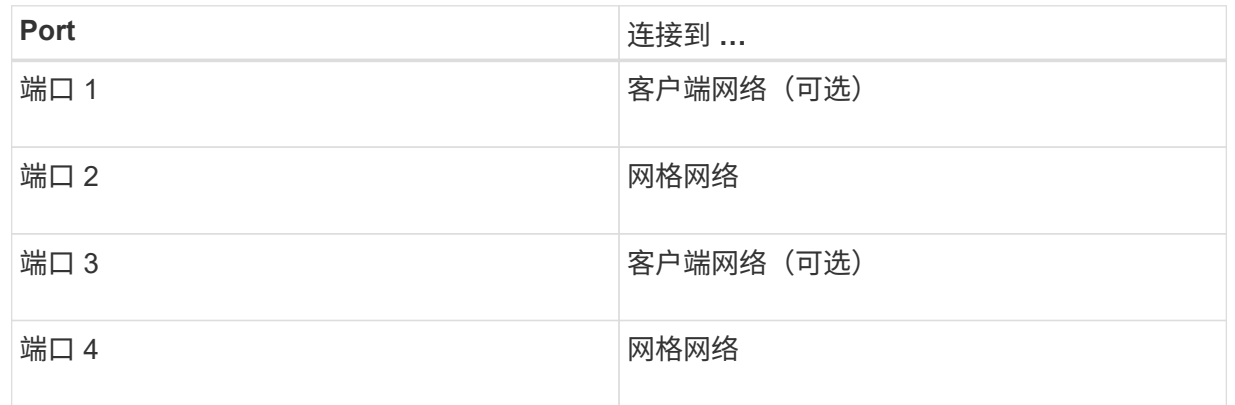

◦ 如果您计划使用聚合端口绑定模式,请将一个或多个网络端口连接到一个或多个交换机。您应至少 连接四个端口中的两个,以避免发生单点故障。如果在一个 LACP 绑定中使用多个交换机,则这些 交换机必须支持 MLAG 或等效项。

### **SG6000**

您可以将存储控制器连接到SG6000-CN控制器、将所有三个控制器上的管理端口连接起来、然后 将SG6000-CN控制器上的网络端口连接到网格网络和适用于StorageGRID 的可选客户端网络。

开始之前

- 设备附带有四根光缆,用于将两个存储控制器连接到 SG6000-CN 控制器。
- 您可以使用 RJ-45 以太网缆线(至少四根)连接管理端口。
- 您可以选择以下网络端口之一。这些物品不随设备提供。
	- 一到四根双轴缆线,用于连接四个网络端口。
	- 如果您计划使用光缆连接端口,则需要一到四个 SFP+ 或 SFP28 收发器。

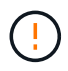

暴露于激光辐射的风险--请勿拆卸或拆除SFP收发器的任何部件。您可能受到激光辐 射的影响。

### 关于此任务

下图显示了SG6060和SG6060X设备中的三个控制器、其中SG6000-CN计算控制器位于顶部、两个E2800 存储控制器位于底部。SG6060使用E2800A控制器、SG60X使用E2800B控制器。

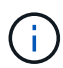

除了互连端口的位置之外、两个版本的E2800控制器的规格和功能都相同。

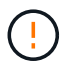

请勿在同一设备中使用E2800A和E2800B控制器。

SG6060连接:

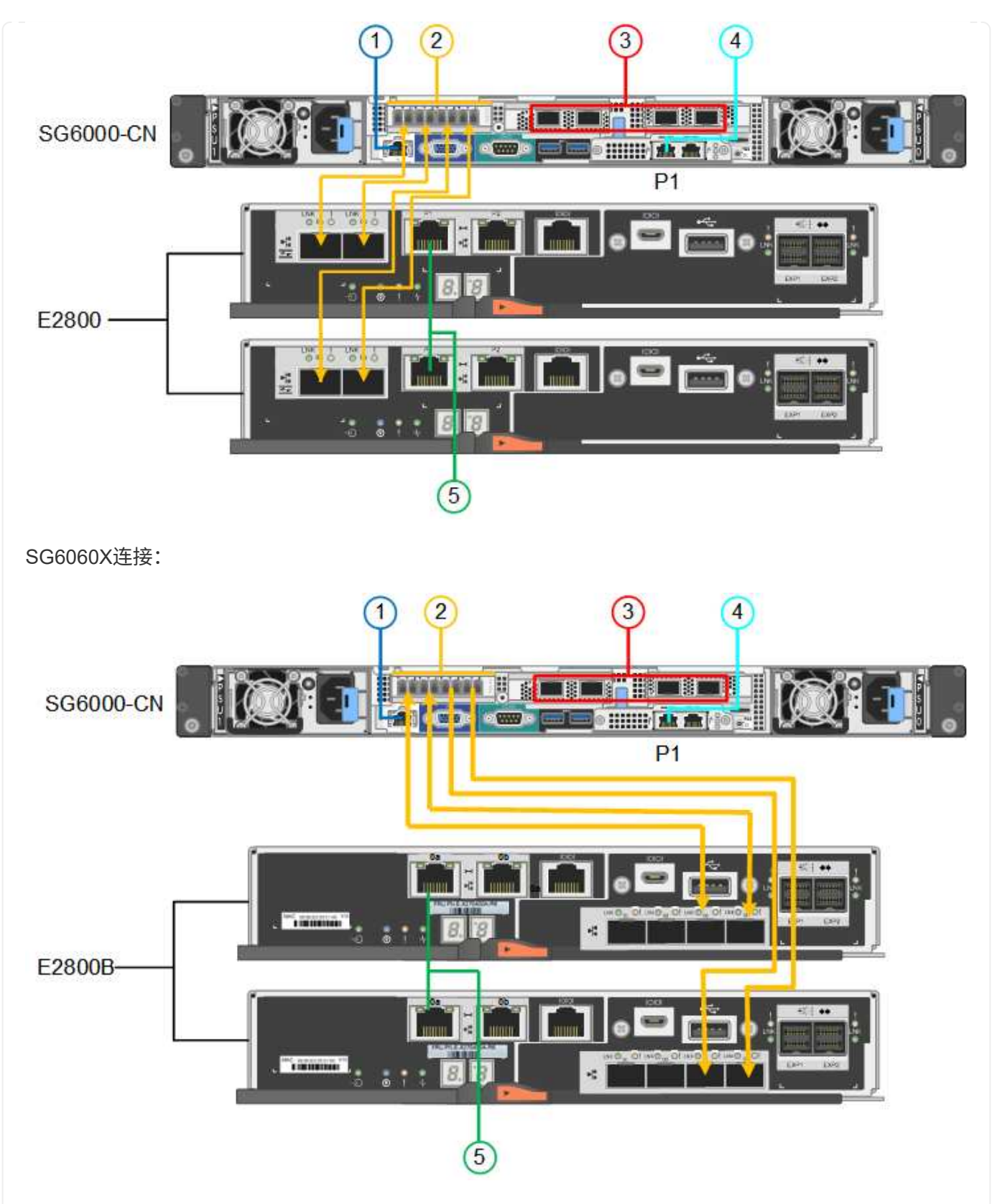

下图显示了 SG6024 设备中的三个控制器,其中 SG6000-CN 计算控制器位于顶部,两个 EF570 存储控制 器并排位于计算控制器下方。

GF6024连接:

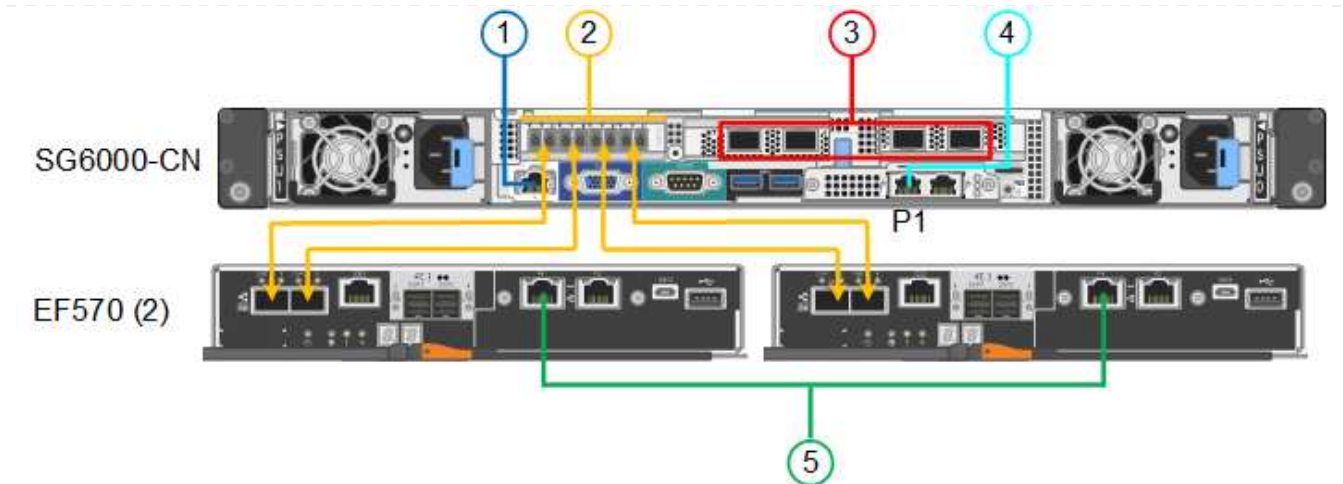

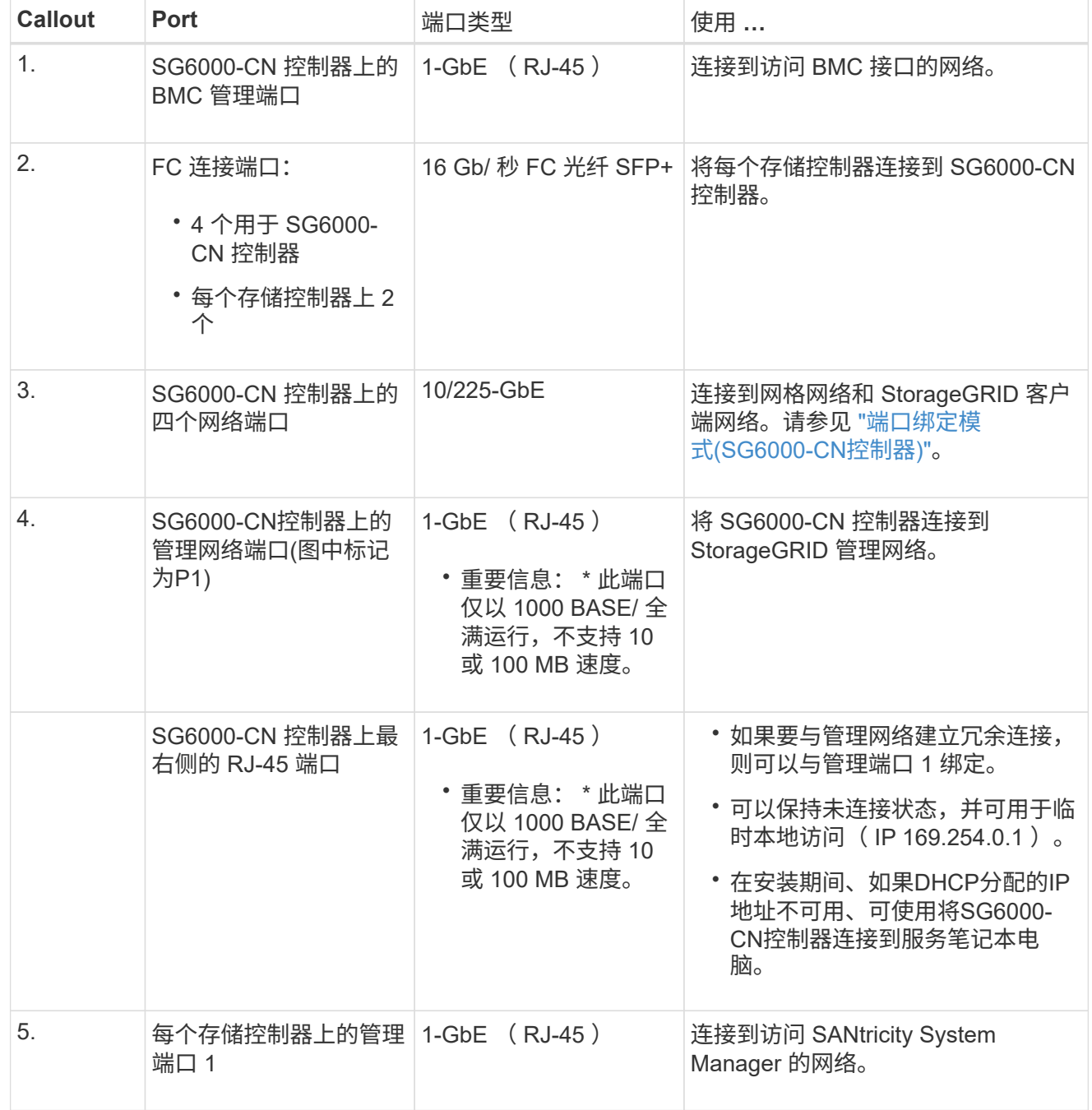

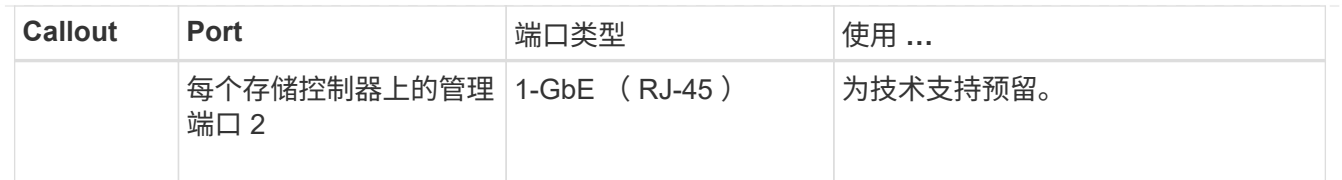

步骤

1. 使用以太网缆线将 SG6000-CN 控制器上的 BMC 管理端口连接到管理网络。

虽然此连接是可选的,但建议便于支持。

- 2. 使用四根光缆和四个 SFP+ 收发器将每个存储控制器上的两个 FC 端口连接到 SG6000-CN 控制器上的 FC 端口。
- 3. 使用双轴缆线或光缆以及 SFP+ 或 SFP28 收发器将 SG6000-CN 控制器上的网络端口连接到相应的网 络交换机。

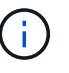

如果您计划使用 10-GbE 链路速度,请安装 SFP+ 收发器。如果您计划使用 25 GbE 链 路速度,请安装 SFP28 收发器。

- 在支持自动协议作为端口速度选项的型号上、如果选择了固定端口绑定模式、则可以使用与专用于 客户端网络的端口不同的速度运行专用于StorageGRID网格网络的端口。
- 在不支持使用自动协议作为端口速度选项的型号上、所有四个网络端口都必须使用相同的链路速 度。
- 如果您计划使用固定端口绑定模式(默认),请将端口连接到 StorageGRID 网格和客户端网络, 如表所示。

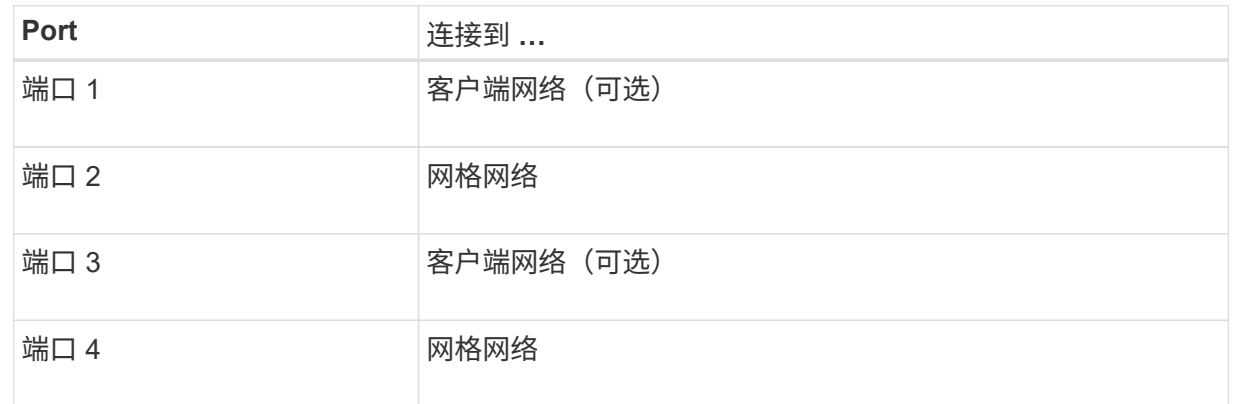

- 如果您计划使用聚合端口绑定模式,请将一个或多个网络端口连接到一个或多个交换机。您应至少 连接四个端口中的两个,以避免发生单点故障。如果在一个 LACP 绑定中使用多个交换机,则这些 交换机必须支持 MLAG 或等效项。
- 4. 如果您计划使用 StorageGRID 管理网络,请使用以太网缆线将 SG6000-CN 控制器上的管理网络端口 连接到管理网络。
- 5. 如果您计划使用 SANtricity System Manager 的管理网络,请使用以太网缆线将每个存储控制器上的管 理端口 1 ( P1 )(左侧的 RJ-45 端口)连接到 SANtricity System Manager 的管理网络。

请勿使用存储控制器上的管理端口2 (P2)(右侧的RJ-45端口)。此端口是为技术支持预留的。

**SG6100**

您可以将设备上的管理端口连接到服务笔记本电脑、并将设备上的网络端口连接到网格网络和StorageGRI D 的可选客户端网络。

开始之前

- 您有一根 RJ-45 以太网缆线用于连接管理端口。
- 您可以选择以下网络端口之一。这些物品不随设备提供。
	- 一到四根双轴缆线,用于连接四个网络端口。
	- 如果您计划使用光缆连接端口,则需要一到四个 SFP+ 或 SFP28 收发器。

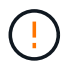

暴露于激光辐射的风险--请勿拆卸或拆除SFP收发器的任何部件。您可能受到激光辐射的影 响。

### 关于此任务

下图显示了SGF6112背面的端口。

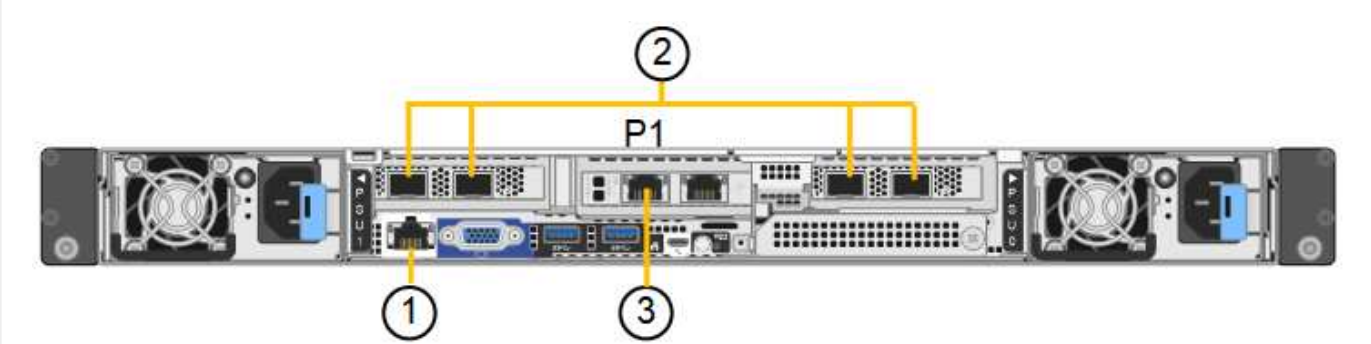

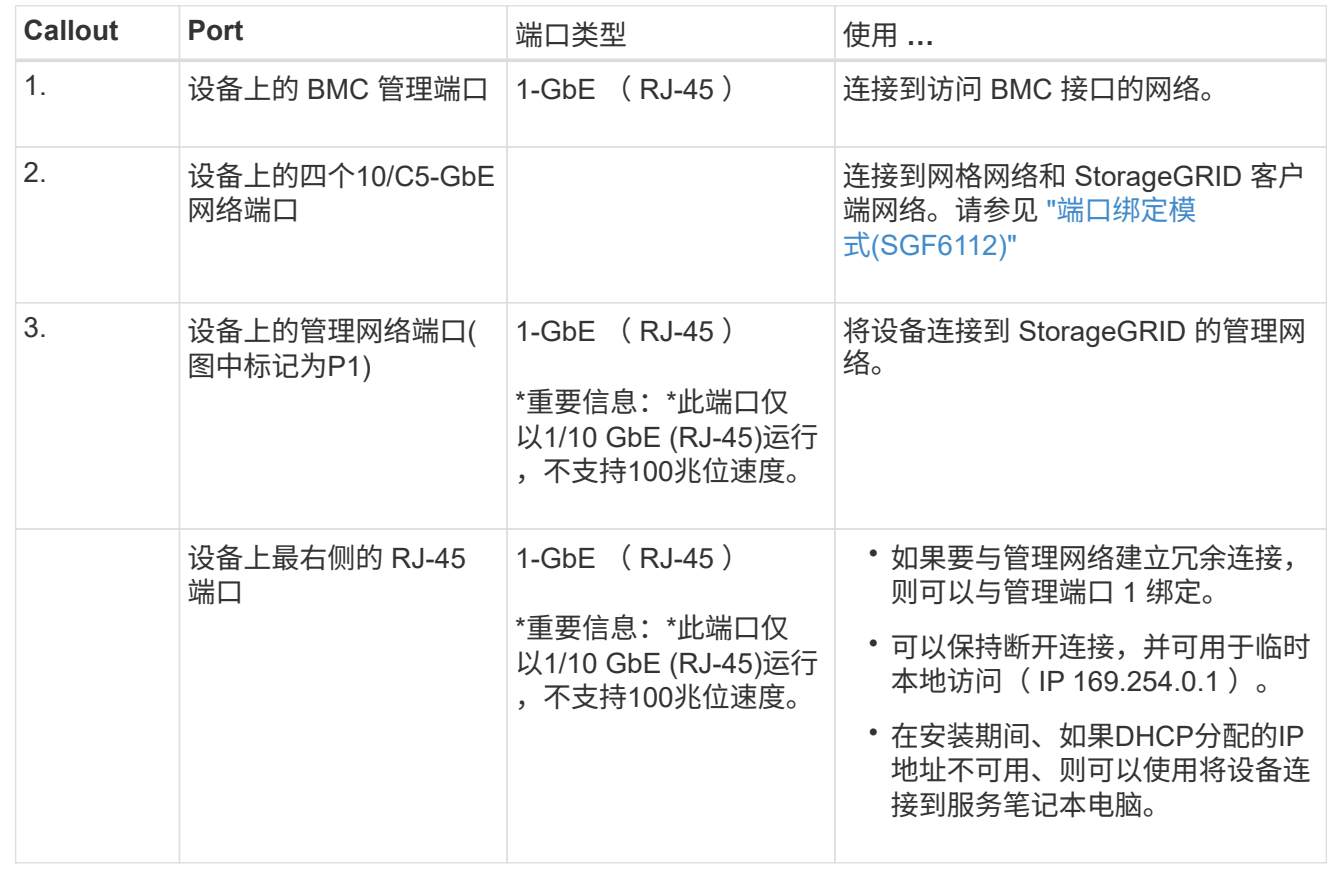

1. 使用以太网缆线将设备上的 BMC 管理端口连接到管理网络。

虽然此连接是可选的,但建议便于支持。

2. 使用双轴缆线或光缆和收发器将设备上的网络端口连接到相应的网络交换机。

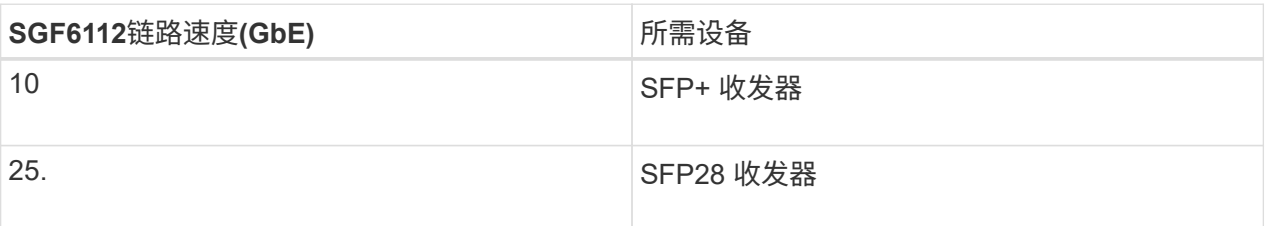

- 在支持自动协议作为端口速度选项的型号上、如果选择了固定端口绑定模式、则可以使用与专用于 客户端网络的端口不同的速度运行专用于StorageGRID网格网络的端口。
- 在不支持使用自动协议作为端口速度选项的型号上、所有四个网络端口都必须使用相同的链路速 度。
- 如果您计划使用固定端口绑定模式(默认),请将端口连接到 StorageGRID 网格和客户端网络, 如表所示。

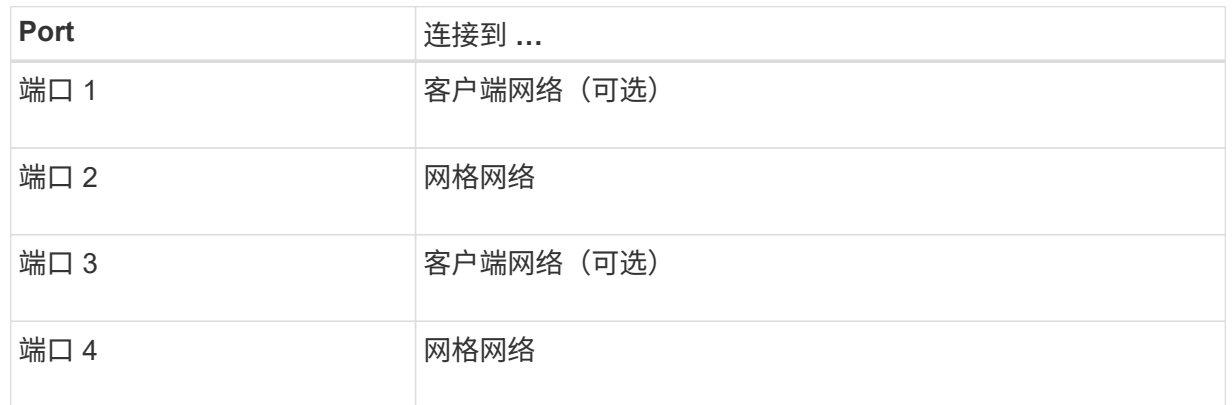

- 如果您计划使用聚合端口绑定模式,请将一个或多个网络端口连接到一个或多个交换机。您应至少 连接四个端口中的两个,以避免发生单点故障。如果在一个 LACP 绑定中使用多个交换机,则这些 交换机必须支持 MLAG 或等效项。
- 3. 如果您计划使用 StorageGRID 管理网络,请使用以太网缆线将设备上的管理网络端口连接到管理网 络。

# <span id="page-27-0"></span>连接电源线并接通电源

连接网络缆线后、您可以为设备、控制器或扩展架供电。

### **SG100**和**SG1000**

### 步骤

- 1. 将电源线分别连接到设备中的两个电源设备。
- 2. 将这两条电源线连接到机柜或机架中的两个不同配电单元( PDU )。
- 3. 如果设备正面的电源按钮当前未呈蓝色亮起,请按此按钮打开设备电源。

在开机过程中、请勿再次按下电源按钮。

- 4. 如果发生错误,请更正任何问题。
- 5. 如果已卸下前挡板,请将其连接到设备。

### **SG5700**

开始之前

在连接电源之前,两个设备电源开关都必须关闭。

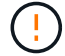

\* 电击风险 \* —在连接电源线之前,请确保设备上的两个电源开关均已关闭。

### 步骤

- 1. 确认设备上的两个电源开关均已关闭。
- 2. 将两根电源线连接到设备。
- 3. 将两条电源线连接到机柜或机架中的不同配电单元( PDU )。
- 4. 打开设备上的两个电源开关。
	- 在开机过程中、请勿关闭电源开关。
	- 首次启动时,风扇声音很大。启动期间发出较大的噪音是正常的。

5. 启动控制器后,检查其七段显示内容。

### **SG6000**

步骤

1. 确认存储控制器架中的两个控制器均已关闭。

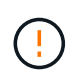

\* 电击风险 \* —在连接电源线之前,请确保两个存储控制器中每个控制器的电源开关均已 关闭。

2. 如果您有扩展架,请确认两个 IOM 电源开关均已关闭。

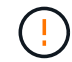

\* 电击风险 \* —在连接电源线之前,请确保每个扩展架的两个电源开关均已关闭。

- 3. 将电源线连接到 SG6000-CN 控制器中的两个电源设备中的每个设备。
- 4. 将这两条电源线连接到机柜或机架中的两个不同配电单元( PDU )。
- 5. 将电源线连接到存储控制器架中的两个电源设备中的每个设备。
- 6. 如果您有扩展架,请分别为每个扩展架中的两个电源设备连接一根电源线。
- 7. 将每个存储架(包括可选扩展架)中的两条电源线连接到机柜或机架中的两个不同 PDU 。
- 8. 如果 SG6000-CN 控制器正面的电源按钮当前未呈蓝色亮起,请按此按钮打开控制器的电源。

在开机过程中、请勿再次按下电源按钮。

- 9. 打开存储控制器架背面的两个电源开关。如果您有扩展架,请打开每个架的两个电源开关。
	- 在开机过程中、请勿关闭电源开关。
	- 首次启动时,存储控制器架和可选扩展架中的风扇可能会发出很大的声音。启动期间发出较大的噪 音是正常的。
- 10. 组件启动后,请检查其状态。
	- 检查每个存储控制器背面的七段显示。有关详细信息,请参见有关查看启动状态代码的文章。
	- 验证 SG6000-CN 控制器正面的电源按钮是否亮起。
- 11. 如果发生错误,请更正任何问题。
- 12. 如果已卸下 SG6000-CN 控制器,请将前挡板连接到该控制器。

#### **SG6100**

步骤

- 1. 将电源线分别连接到设备中的两个电源设备。
- 2. 将这两条电源线连接到机柜或机架中的两个不同配电单元( PDU )。
- 3. 如果SG6100-CN设备正面的电源按钮当前未呈蓝色亮起,请按该按钮打开设备的电源。

在开机过程中、请勿再次按下电源按钮。

电源上的LED应呈绿色亮起而不闪烁。

- 4. 如果发生错误,请更正任何问题。
- 5. 如果已卸下前挡板,请将其连接到设备。

### 相关信息

["](#page-29-0)[查看](#page-29-0)[状态指示](#page-29-0)[器](#page-29-0)["](#page-29-0)

# <span id="page-29-0"></span>查看状态指示灯和代码

设备和控制器包括一些指示灯、可帮助您确定设备组件的状态。

### **SG100**和**SG1000**

此设备包含一些指示灯、可帮助您确定设备控制器和两个SSD的状态:

- [设备](#page-30-0)[指示](#page-30-0)[灯](#page-30-0)[和按](#page-30-0)[钮](#page-30-0)
- [常](#page-30-1)[规启](#page-30-1)[动](#page-30-1)[代](#page-30-1)[码](#page-30-1)
- [SSD](#page-31-0) [指示](#page-31-0)[灯](#page-31-0)

请使用此信息提供帮助 ["](https://docs.netapp.com/zh-cn/storagegrid-appliances/installconfig/troubleshooting-hardware-installation-sg100-and-sg1000.html)[对](https://docs.netapp.com/zh-cn/storagegrid-appliances/installconfig/troubleshooting-hardware-installation-sg100-and-sg1000.html)[SG100](https://docs.netapp.com/zh-cn/storagegrid-appliances/installconfig/troubleshooting-hardware-installation-sg100-and-sg1000.html)[和](https://docs.netapp.com/zh-cn/storagegrid-appliances/installconfig/troubleshooting-hardware-installation-sg100-and-sg1000.html)[SG1000](https://docs.netapp.com/zh-cn/storagegrid-appliances/installconfig/troubleshooting-hardware-installation-sg100-and-sg1000.html)[硬件安装进行](https://docs.netapp.com/zh-cn/storagegrid-appliances/installconfig/troubleshooting-hardware-installation-sg100-and-sg1000.html)[故障](https://docs.netapp.com/zh-cn/storagegrid-appliances/installconfig/troubleshooting-hardware-installation-sg100-and-sg1000.html)[排](https://docs.netapp.com/zh-cn/storagegrid-appliances/installconfig/troubleshooting-hardware-installation-sg100-and-sg1000.html)[除](https://docs.netapp.com/zh-cn/storagegrid-appliances/installconfig/troubleshooting-hardware-installation-sg100-and-sg1000.html)["](https://docs.netapp.com/zh-cn/storagegrid-appliances/installconfig/troubleshooting-hardware-installation-sg100-and-sg1000.html)。

### <span id="page-30-0"></span>设备指示灯和按钮

下图显示了SG100和SG1000上的状态指示灯和按钮。

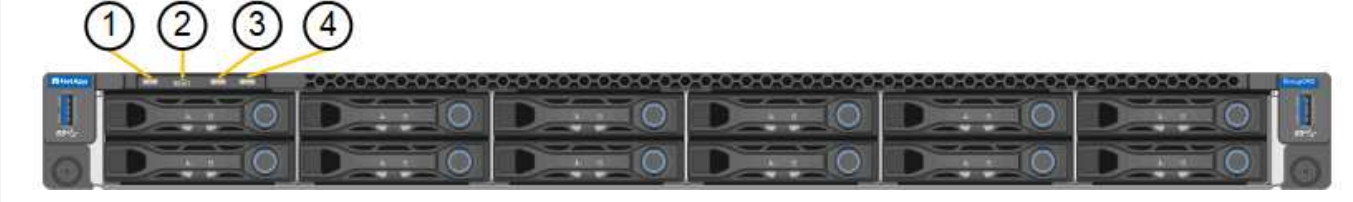

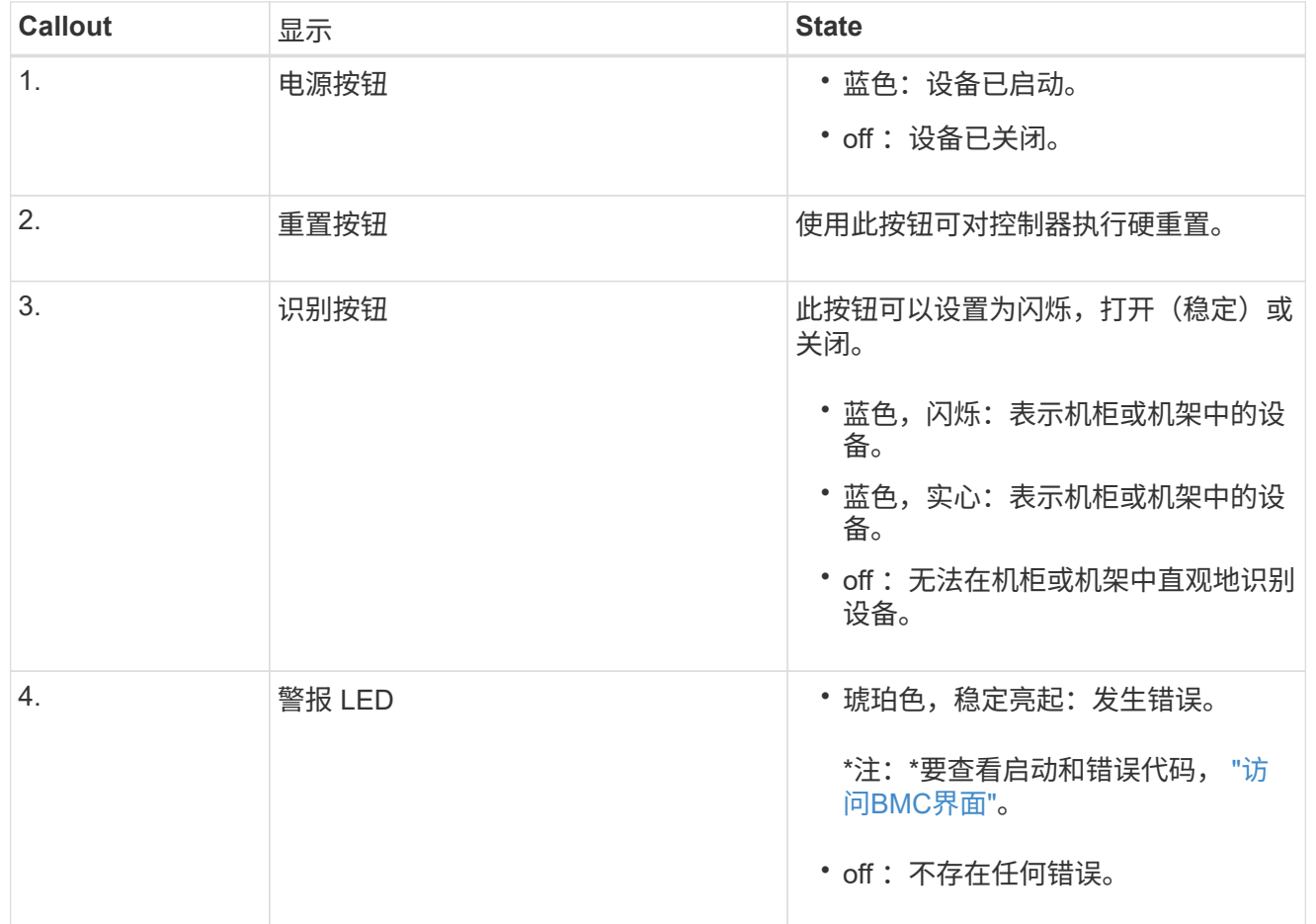

<span id="page-30-1"></span>常规启动代码

在启动期间或设备硬重置后,将发生以下情况:

1. 基板管理控制器( BMC) 会记录启动顺序的代码, 包括发生的任何错误。

- 2. 电源按钮将亮起。
- 3. 如果在启动期间发生任何错误,警报 LED 将亮起。

要查看启动和错误代码、 ["](https://docs.netapp.com/zh-cn/storagegrid-appliances/installconfig/accessing-bmc-interface.html)[访问](https://docs.netapp.com/zh-cn/storagegrid-appliances/installconfig/accessing-bmc-interface.html)[BMC](https://docs.netapp.com/zh-cn/storagegrid-appliances/installconfig/accessing-bmc-interface.html)[界](https://docs.netapp.com/zh-cn/storagegrid-appliances/installconfig/accessing-bmc-interface.html)[面](https://docs.netapp.com/zh-cn/storagegrid-appliances/installconfig/accessing-bmc-interface.html)["](https://docs.netapp.com/zh-cn/storagegrid-appliances/installconfig/accessing-bmc-interface.html)。

### <span id="page-31-0"></span>**SSD** 指示灯

下图显示了SG100和SG1000上的SSD指示灯。

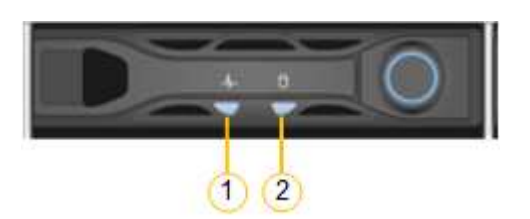

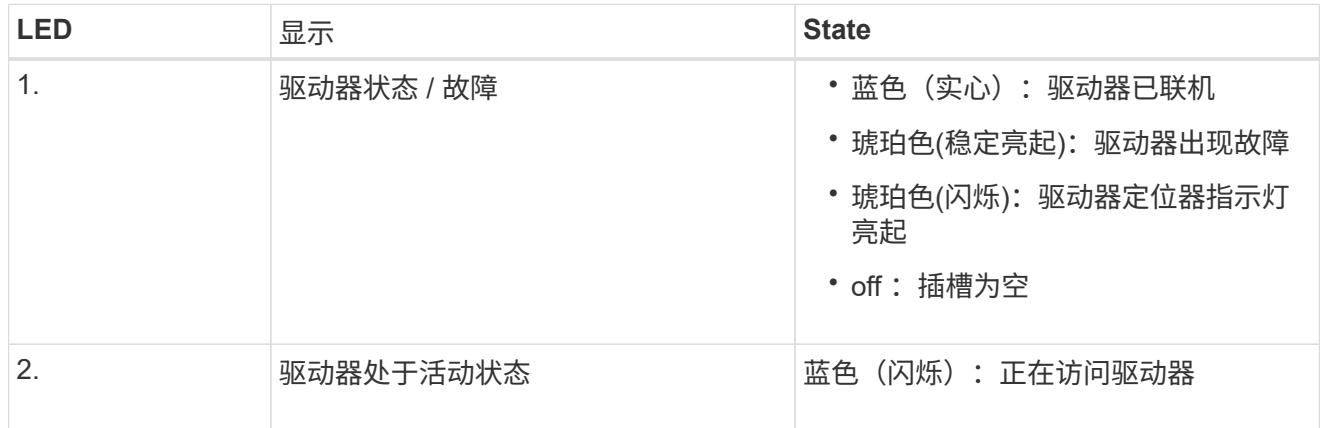

### **SG5700**

设备控制器包括一些指示灯、可帮助您确定设备控制器的状态:

- [SG5700](#page-31-1)[启](#page-31-1)[动](#page-31-1)[状态](#page-31-1)[代](#page-31-1)[码](#page-31-1)
- [E5700SG](#page-33-0) [控制器上的](#page-33-0)[状态指示](#page-33-0)[灯](#page-33-0)
- [常](#page-34-0)[规启](#page-34-0)[动](#page-34-0)[代](#page-34-0)[码](#page-34-0)
- [E5700SG](#page-34-1) [控制器](#page-34-1)[启](#page-34-1)[动](#page-34-1)[代](#page-34-1)[码](#page-34-1)
- [E5700SG](#page-35-0) [控制器](#page-35-0)[错误代](#page-35-0)[码](#page-35-0)

请使用此信息提供帮助 ["](https://docs.netapp.com/zh-cn/storagegrid-appliances/installconfig/troubleshooting-hardware-installation.html)[对](https://docs.netapp.com/zh-cn/storagegrid-appliances/installconfig/troubleshooting-hardware-installation.html)[SG5700](https://docs.netapp.com/zh-cn/storagegrid-appliances/installconfig/troubleshooting-hardware-installation.html)[硬件安装进行](https://docs.netapp.com/zh-cn/storagegrid-appliances/installconfig/troubleshooting-hardware-installation.html)[故障](https://docs.netapp.com/zh-cn/storagegrid-appliances/installconfig/troubleshooting-hardware-installation.html)[排](https://docs.netapp.com/zh-cn/storagegrid-appliances/installconfig/troubleshooting-hardware-installation.html)[除](https://docs.netapp.com/zh-cn/storagegrid-appliances/installconfig/troubleshooting-hardware-installation.html)["](https://docs.netapp.com/zh-cn/storagegrid-appliances/installconfig/troubleshooting-hardware-installation.html)。

### <span id="page-31-1"></span>**SG5700**启动状态代码

设备启动时,每个控制器上的七段显示状态和错误代码。

E2800 控制器和 E5700SG 控制器显示不同的状态和错误代码。

要了解这些代码的含义,请参见以下资源:

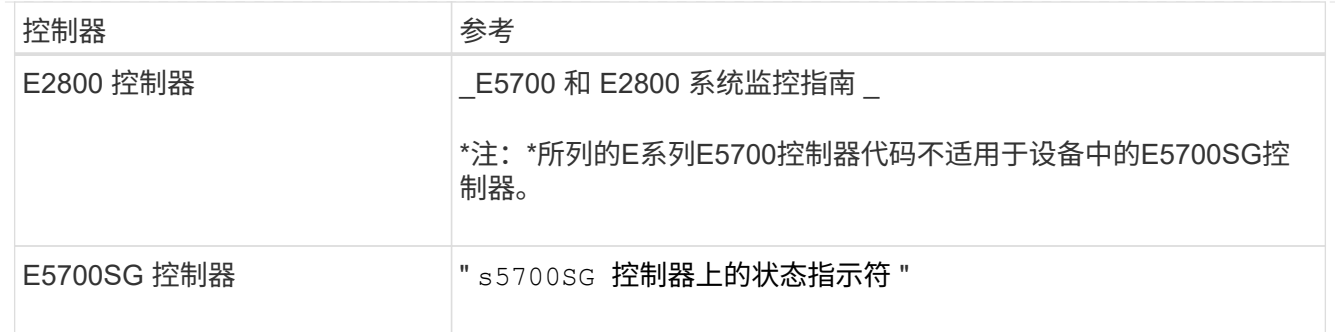

步骤

- 1. 在启动期间, 通过查看七段显示器上显示的代码来监控进度。
	- E2800控制器上的七段显示重复顺序为\*操作系统\*、\* SD 、 **\****blank* 以指示它正在执行每日开始处 理。
	- E5700SG 控制器上的七段显示屏显示一系列代码,以 \* AA\* 和 \* FF\* 结尾。
- 2. 控制器启动后,确认七段显示内容如下:

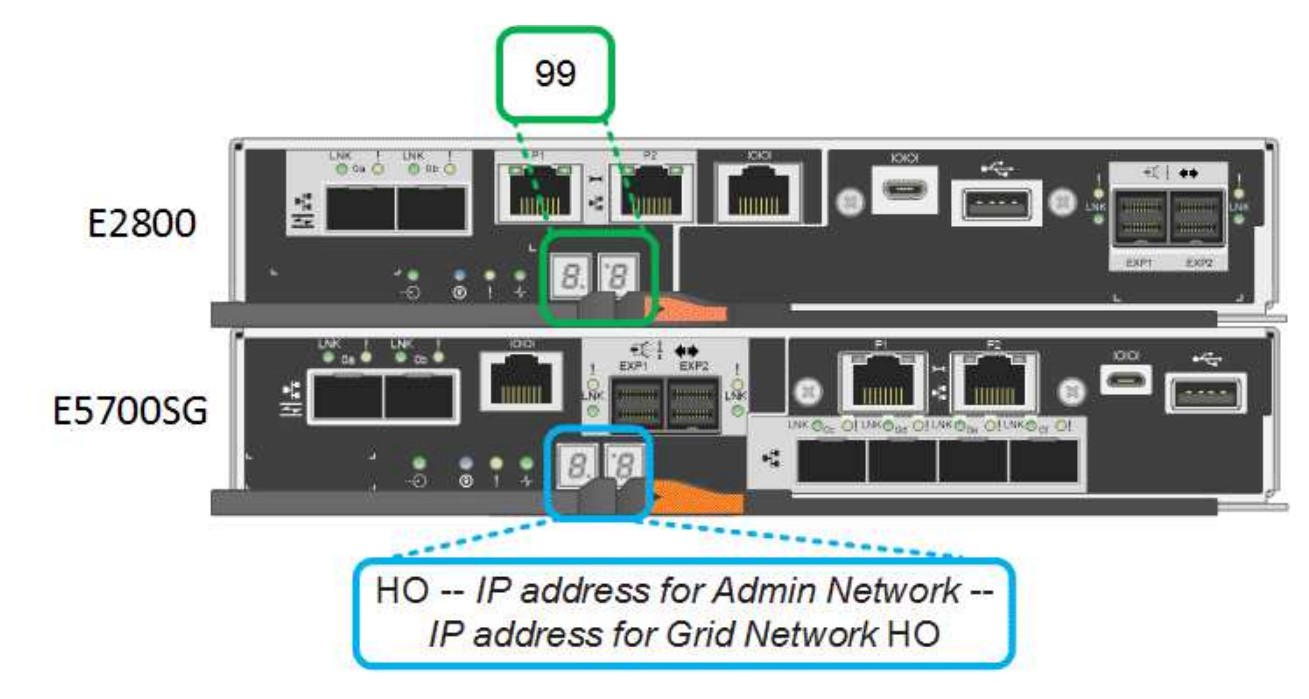

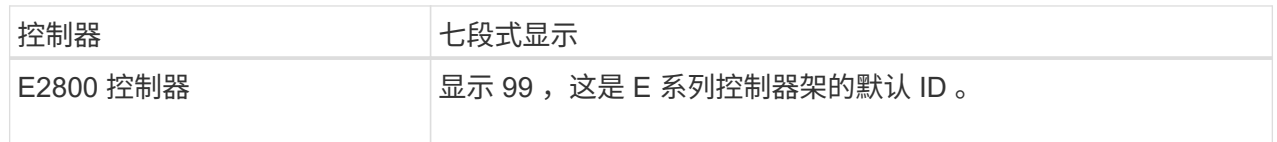

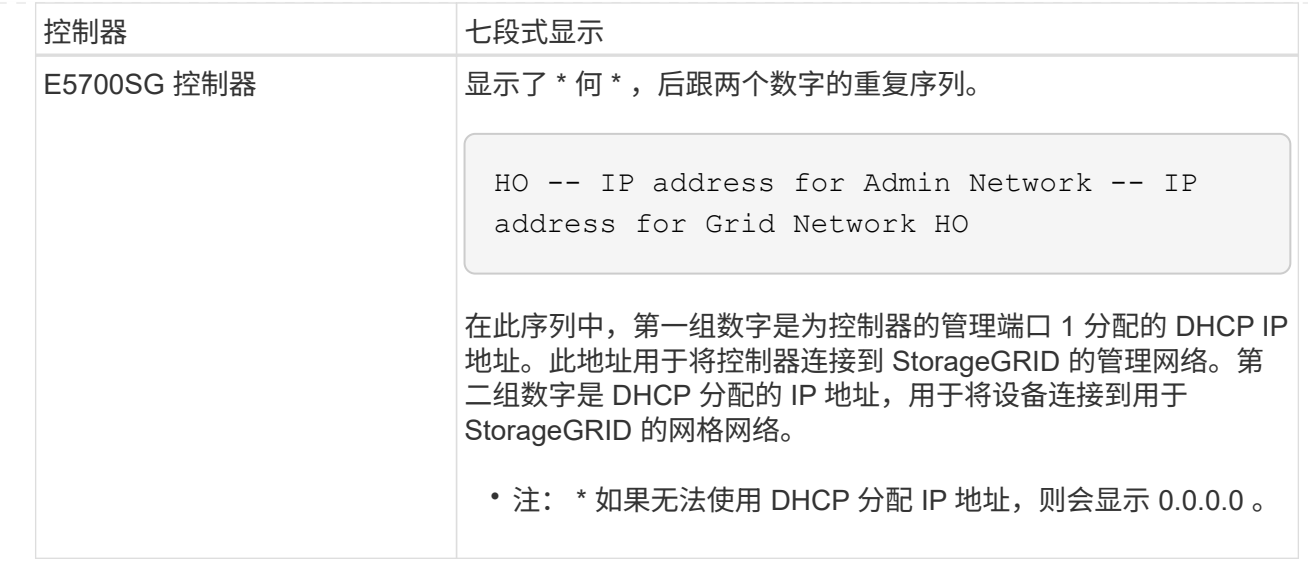

3. 如果显示的七段显示其他值,请参见 ["](https://docs.netapp.com/zh-cn/storagegrid-appliances/installconfig/troubleshooting-hardware-installation.html)[排](https://docs.netapp.com/zh-cn/storagegrid-appliances/installconfig/troubleshooting-hardware-installation.html)[除](https://docs.netapp.com/zh-cn/storagegrid-appliances/installconfig/troubleshooting-hardware-installation.html)[硬件安装](https://docs.netapp.com/zh-cn/storagegrid-appliances/installconfig/troubleshooting-hardware-installation.html)[故障](https://docs.netapp.com/zh-cn/storagegrid-appliances/installconfig/troubleshooting-hardware-installation.html)[\(SG6000](https://docs.netapp.com/zh-cn/storagegrid-appliances/installconfig/troubleshooting-hardware-installation.html)[或](https://docs.netapp.com/zh-cn/storagegrid-appliances/installconfig/troubleshooting-hardware-installation.html)[SG5700\)"](https://docs.netapp.com/zh-cn/storagegrid-appliances/installconfig/troubleshooting-hardware-installation.html) 并确认您已正确完成安 装步骤。如果无法解决此问题,请联系技术支持。

<span id="page-33-0"></span>**E5700SG** 控制器上的状态指示灯

在设备启动和硬件初始化期间, E5700SG 控制器上的七段显示屏和 LED 会显示状态和错误代码。您可以 使用这些显示来确定状态并对错误进行故障排除。

启动 StorageGRID 设备安装程序后,您应定期查看 E5700SG 控制器上的状态指示灯。

下图显示了E5700SG控制器上的状态指示灯。

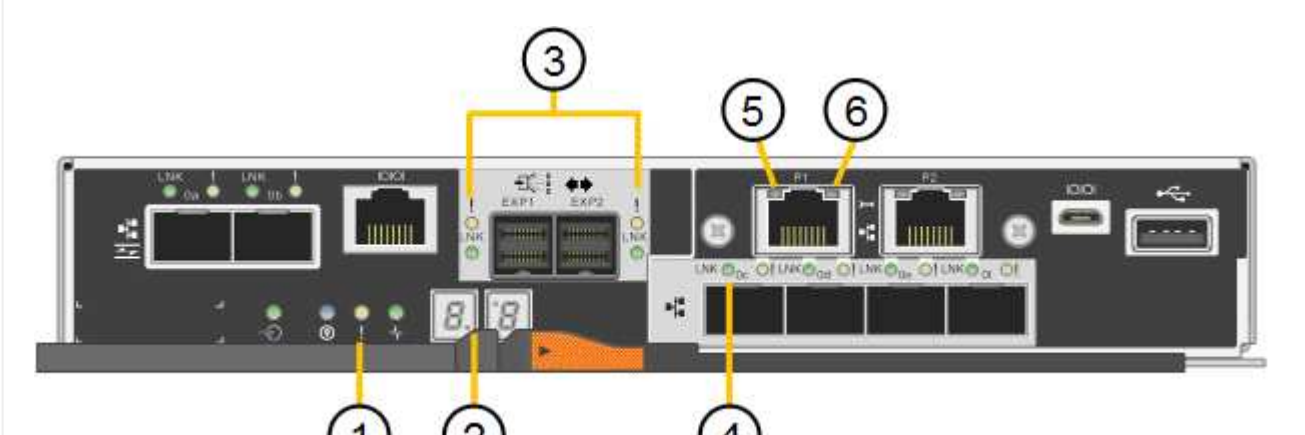

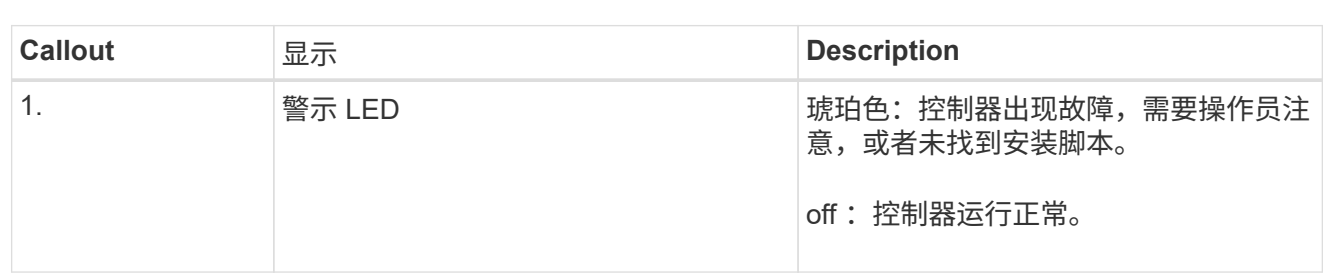

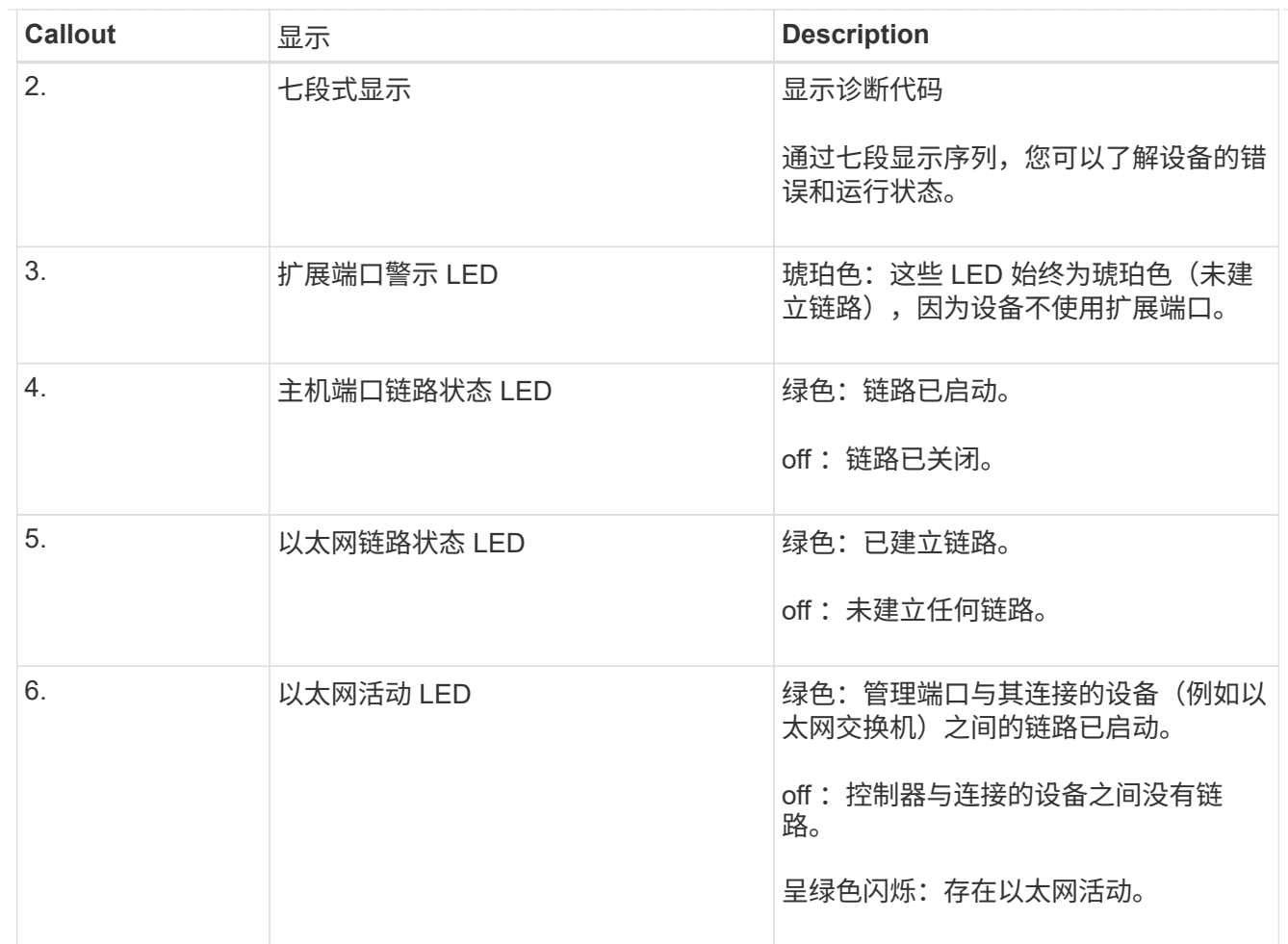

<span id="page-34-0"></span>常规启动代码

在启动期间或设备硬重置后,将发生以下情况:

- 1. E5700SG 控制器上的七段显示显示了一个常规代码序列,这些代码不是特定于控制器的。常规序列以 代码 AA 和 FF 结尾。
- 2. 此时将显示特定于 E5700SG 控制器的启动代码。

### <span id="page-34-1"></span>**E5700SG** 控制器启动代码

在设备正常启动期间, E5700SG 控制器上的七段显示屏将按所列顺序显示以下代码:

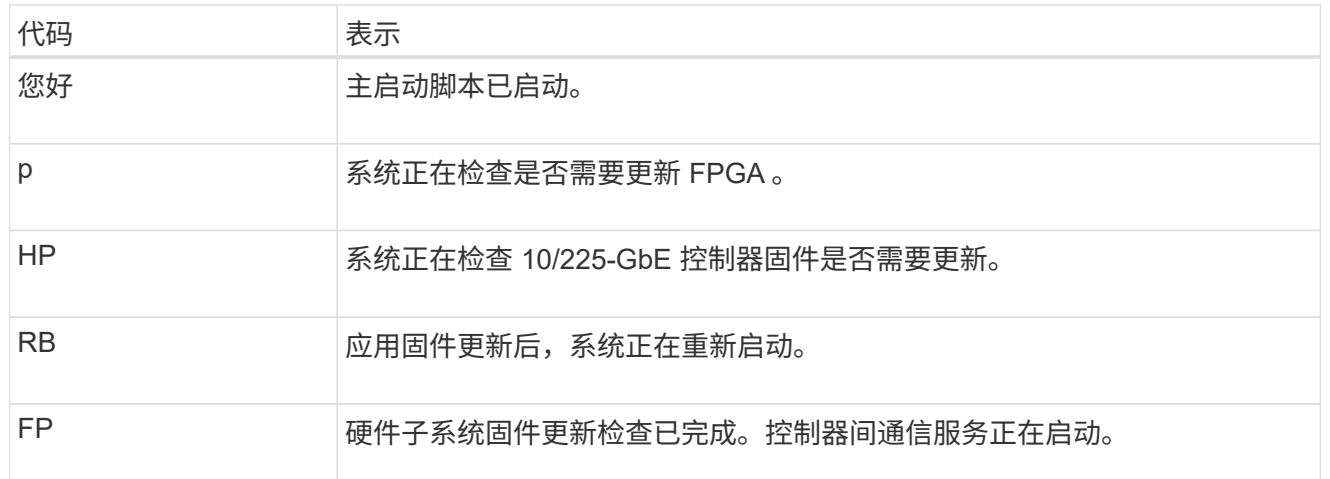

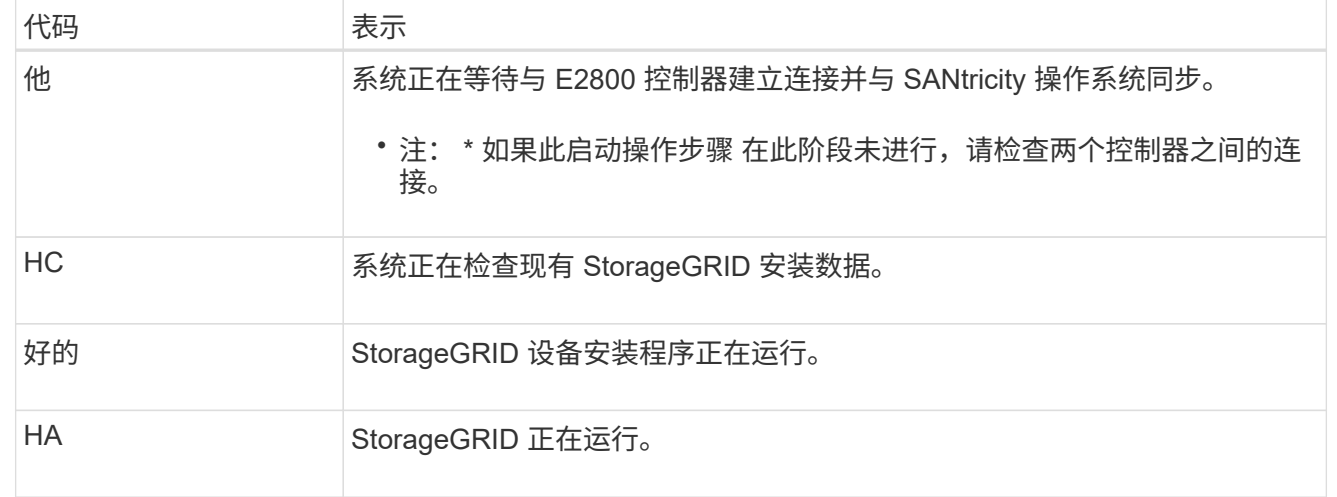

### <span id="page-35-0"></span>**E5700SG** 控制器错误代码

这些代码表示设备启动时 E5700SG 控制器上可能显示的错误情况。如果发生特定的低级硬件错误,则会 显示其他两位十六进制代码。如果其中任何一个代码持续一两秒以上,或者您无法通过执行规定的故障排 除过程之一来解决此错误,请联系技术支持。

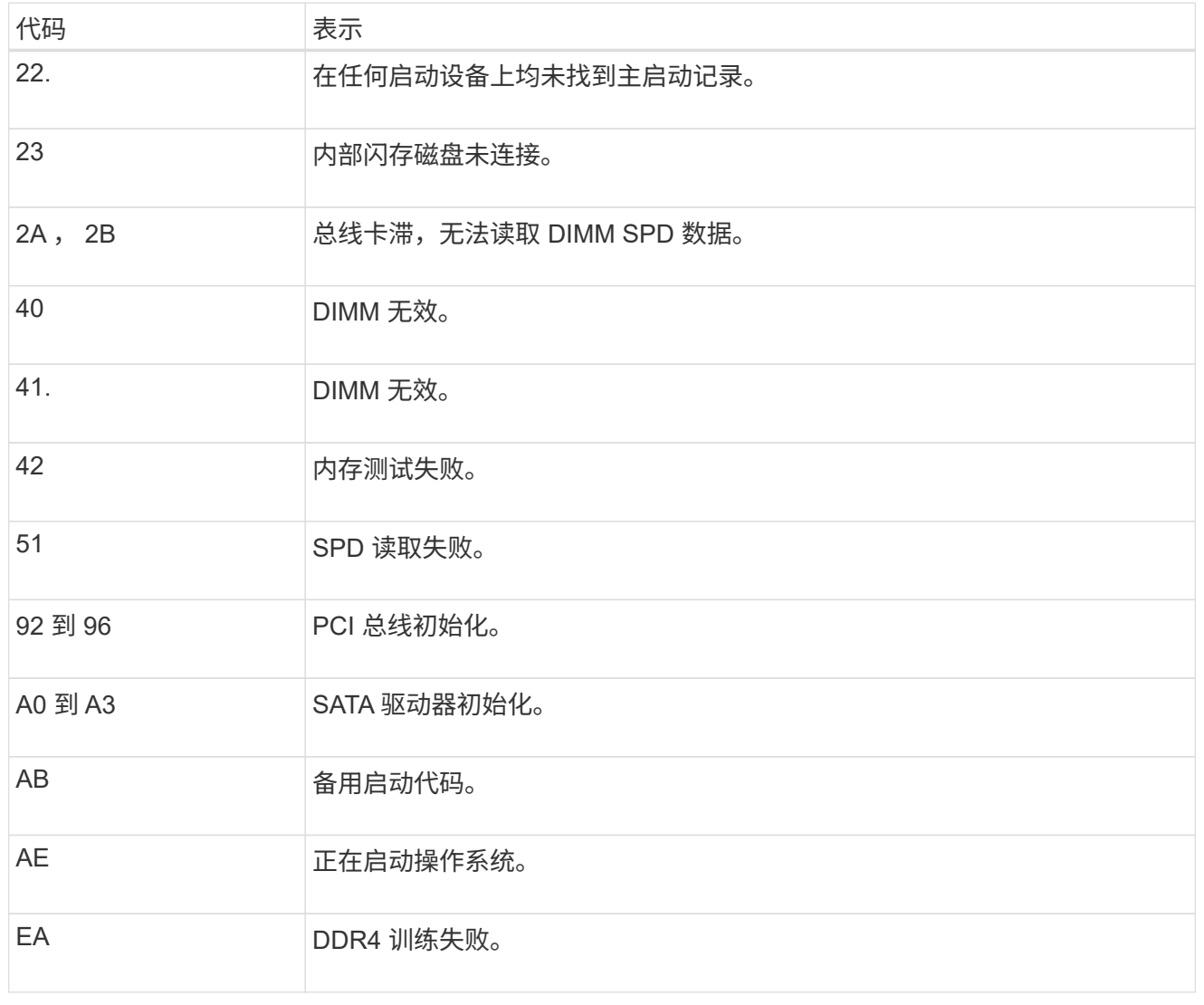

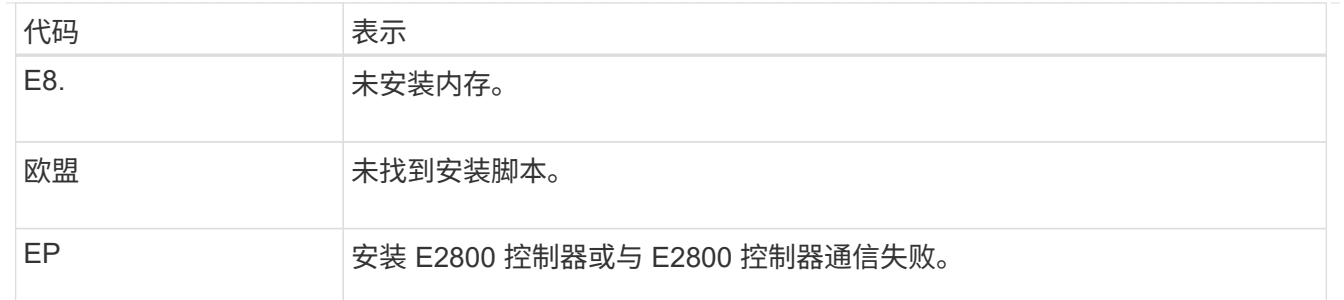

### 相关信息

- ["NetApp](https://mysupport.netapp.com/site/global/dashboard) [支持](https://mysupport.netapp.com/site/global/dashboard)["](https://mysupport.netapp.com/site/global/dashboard)
- ["](https://library.netapp.com/ecmdocs/ECMLP2588751/html/frameset.html)[《](https://library.netapp.com/ecmdocs/ECMLP2588751/html/frameset.html) [E5700](https://library.netapp.com/ecmdocs/ECMLP2588751/html/frameset.html) [和](https://library.netapp.com/ecmdocs/ECMLP2588751/html/frameset.html) [E2800](https://library.netapp.com/ecmdocs/ECMLP2588751/html/frameset.html) [系统](https://library.netapp.com/ecmdocs/ECMLP2588751/html/frameset.html)[监](https://library.netapp.com/ecmdocs/ECMLP2588751/html/frameset.html)[控](https://library.netapp.com/ecmdocs/ECMLP2588751/html/frameset.html)[指](https://library.netapp.com/ecmdocs/ECMLP2588751/html/frameset.html)[南》](https://library.netapp.com/ecmdocs/ECMLP2588751/html/frameset.html)["](https://library.netapp.com/ecmdocs/ECMLP2588751/html/frameset.html)

### **SG6000**

SG6000设备控制器包括一些指示灯、可帮助您确定设备控制器的状态:

- [SG6000-CN](#page-36-0)[控制器上的](#page-36-0)[状态指示](#page-36-0)[灯](#page-36-0)[和按](#page-36-0)[钮](#page-36-0)
- [常](#page-37-0)[规启](#page-37-0)[动](#page-37-0)[代](#page-37-0)[码](#page-37-0)
- [SG6000](#page-37-1)[存储控制器的](#page-37-1)[启](#page-37-1)[动](#page-37-1)[状态](#page-37-1)[代](#page-37-1)[码](#page-37-1)

请使用此信息提供帮助 ["](https://docs.netapp.com/zh-cn/storagegrid-appliances/installconfig/troubleshooting-hardware-installation.html)[对](https://docs.netapp.com/zh-cn/storagegrid-appliances/installconfig/troubleshooting-hardware-installation.html)[SG6000](https://docs.netapp.com/zh-cn/storagegrid-appliances/installconfig/troubleshooting-hardware-installation.html)[安装进行](https://docs.netapp.com/zh-cn/storagegrid-appliances/installconfig/troubleshooting-hardware-installation.html)[故障](https://docs.netapp.com/zh-cn/storagegrid-appliances/installconfig/troubleshooting-hardware-installation.html)[排](https://docs.netapp.com/zh-cn/storagegrid-appliances/installconfig/troubleshooting-hardware-installation.html)[除](https://docs.netapp.com/zh-cn/storagegrid-appliances/installconfig/troubleshooting-hardware-installation.html)["](https://docs.netapp.com/zh-cn/storagegrid-appliances/installconfig/troubleshooting-hardware-installation.html)。

### <span id="page-36-0"></span>**SG6000-CN**控制器上的状态指示灯和按钮

SG6000-CN 控制器包含一些指示灯,可帮助您确定控制器的状态,其中包括以下指示灯和按钮。

下图显示了SG6000-CN控制器上的状态指示灯和按钮。

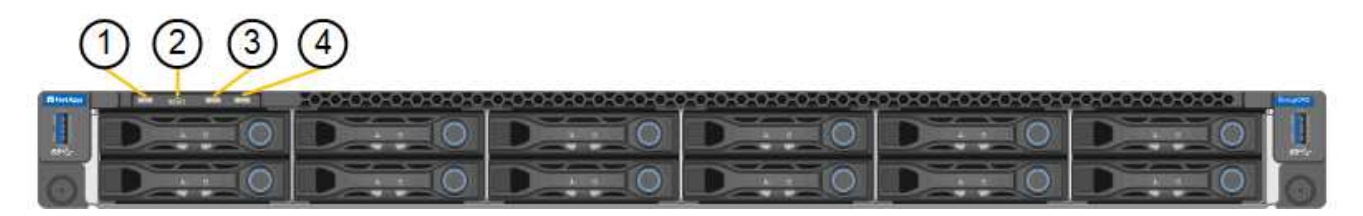

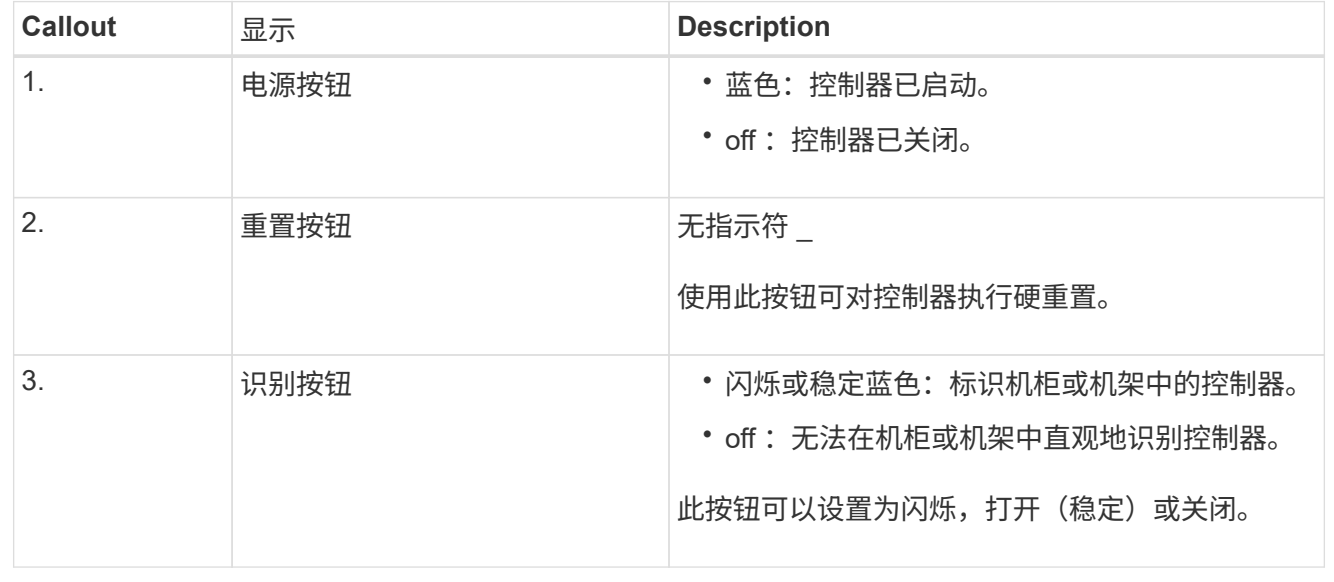

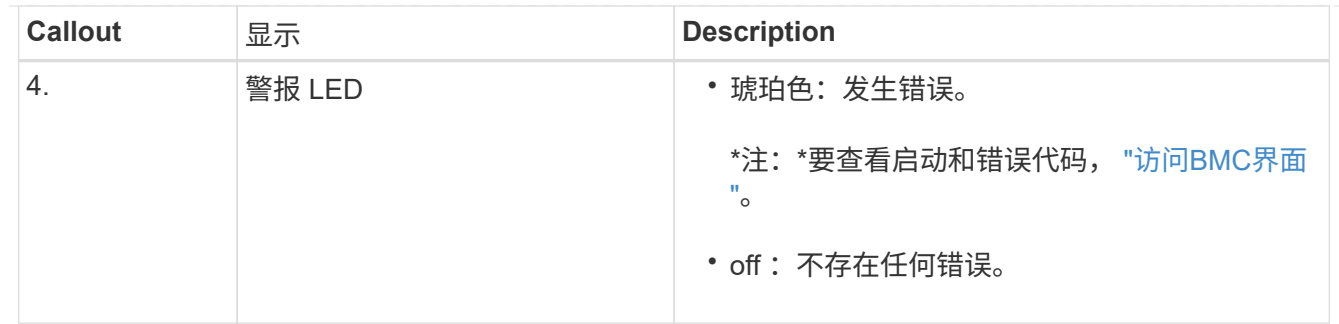

<span id="page-37-0"></span>常规启动代码

在启动期间或在对 SG6000-CN 控制器进行硬重置后,将发生以下情况:

- 1. 基板管理控制器( BMC) 会记录启动顺序的代码, 包括发生的任何错误。
- 2. 电源按钮将亮起。
- 3. 如果在启动期间发生任何错误,警报 LED 将亮起。

要查看启动和错误代码、 ["](https://docs.netapp.com/zh-cn/storagegrid-appliances/installconfig/accessing-bmc-interface.html)[访问](https://docs.netapp.com/zh-cn/storagegrid-appliances/installconfig/accessing-bmc-interface.html)[BMC](https://docs.netapp.com/zh-cn/storagegrid-appliances/installconfig/accessing-bmc-interface.html)[界](https://docs.netapp.com/zh-cn/storagegrid-appliances/installconfig/accessing-bmc-interface.html)[面](https://docs.netapp.com/zh-cn/storagegrid-appliances/installconfig/accessing-bmc-interface.html)["](https://docs.netapp.com/zh-cn/storagegrid-appliances/installconfig/accessing-bmc-interface.html)。

<span id="page-37-1"></span>**SG6000**存储控制器的启动状态代码

每个存储控制器都有一个七段显示器,可在控制器启动时提供状态代码。E2800 控制器和 EF570 控制器的 状态代码相同。

有关这些代码的说明,请参见适用于您的存储控制器类型的 E 系列系统监控信息。

步骤

1. 在启动期间,通过查看每个存储控制器的七段显示器上显示的代码来监控进度。

每个存储控制器上的七段显示重复顺序为\*操作系统\*、\* SD 、 **\****blank* 指示控制器正在执行每日开始 处理。

2. 控制器启动后,确认每个存储控制器显示 99 ,这是 E 系列控制器架的默认 ID 。

确保此值显示在两个存储控制器上,如本示例 E2800 控制器所示。

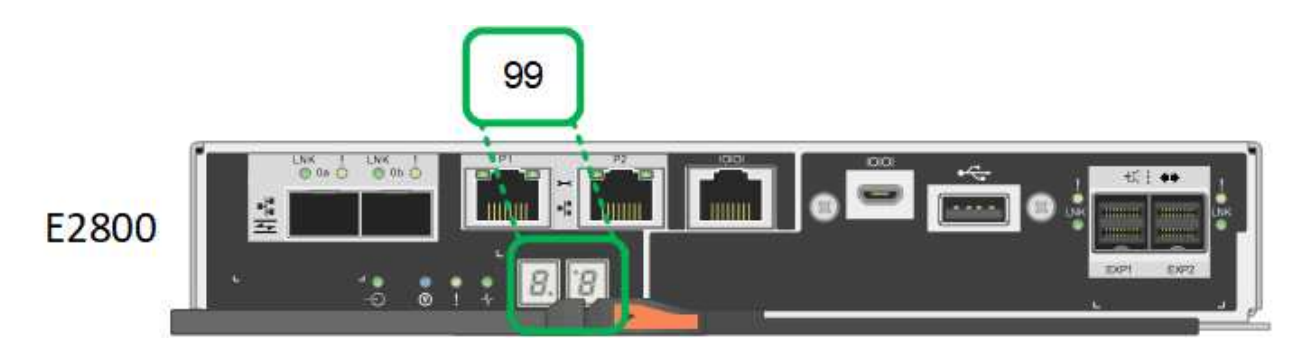

3. 如果一个或两个控制器显示其他值,请参见 ["](https://docs.netapp.com/zh-cn/storagegrid-appliances/installconfig/troubleshooting-hardware-installation.html)[排](https://docs.netapp.com/zh-cn/storagegrid-appliances/installconfig/troubleshooting-hardware-installation.html)[除](https://docs.netapp.com/zh-cn/storagegrid-appliances/installconfig/troubleshooting-hardware-installation.html)[硬件安装](https://docs.netapp.com/zh-cn/storagegrid-appliances/installconfig/troubleshooting-hardware-installation.html)[故障](https://docs.netapp.com/zh-cn/storagegrid-appliances/installconfig/troubleshooting-hardware-installation.html)[\(SG6000](https://docs.netapp.com/zh-cn/storagegrid-appliances/installconfig/troubleshooting-hardware-installation.html)[或](https://docs.netapp.com/zh-cn/storagegrid-appliances/installconfig/troubleshooting-hardware-installation.html)[SG5700\)"](https://docs.netapp.com/zh-cn/storagegrid-appliances/installconfig/troubleshooting-hardware-installation.html) 并确认您已正确 完成安装步骤。如果无法解决此问题,请联系技术支持。

相关信息

• ["NetApp](https://mysupport.netapp.com/site/global/dashboard) [支持](https://mysupport.netapp.com/site/global/dashboard)["](https://mysupport.netapp.com/site/global/dashboard)

• ["](https://docs.netapp.com/zh-cn/storagegrid-appliances/sg6000/power-sg6000-cn-controller-off-on.html#power-on-sg6000-cn-controller-and-verify-operation)[打开](https://docs.netapp.com/zh-cn/storagegrid-appliances/sg6000/power-sg6000-cn-controller-off-on.html#power-on-sg6000-cn-controller-and-verify-operation) [SG6000-CN](https://docs.netapp.com/zh-cn/storagegrid-appliances/sg6000/power-sg6000-cn-controller-off-on.html#power-on-sg6000-cn-controller-and-verify-operation) [控制器的电源并](https://docs.netapp.com/zh-cn/storagegrid-appliances/sg6000/power-sg6000-cn-controller-off-on.html#power-on-sg6000-cn-controller-and-verify-operation)[验证](https://docs.netapp.com/zh-cn/storagegrid-appliances/sg6000/power-sg6000-cn-controller-off-on.html#power-on-sg6000-cn-controller-and-verify-operation)[其运](https://docs.netapp.com/zh-cn/storagegrid-appliances/sg6000/power-sg6000-cn-controller-off-on.html#power-on-sg6000-cn-controller-and-verify-operation)[行](https://docs.netapp.com/zh-cn/storagegrid-appliances/sg6000/power-sg6000-cn-controller-off-on.html#power-on-sg6000-cn-controller-and-verify-operation)[情况](https://docs.netapp.com/zh-cn/storagegrid-appliances/sg6000/power-sg6000-cn-controller-off-on.html#power-on-sg6000-cn-controller-and-verify-operation)["](https://docs.netapp.com/zh-cn/storagegrid-appliances/sg6000/power-sg6000-cn-controller-off-on.html#power-on-sg6000-cn-controller-and-verify-operation)

### **SG6100**

此设备包含一些指示灯、可帮助您确定设备控制器和SSD的状态:

- [设备](#page-38-0)[指示](#page-38-0)[灯](#page-38-0)[和按](#page-38-0)[钮](#page-38-0)
- [常](#page-38-1)[规启](#page-38-1)[动](#page-38-1)[代](#page-38-1)[码](#page-38-1)
- [SSD](#page-39-0) [指示](#page-39-0)[灯](#page-39-0)

请使用此信息提供帮助 ["](https://docs.netapp.com/zh-cn/storagegrid-appliances/installconfig/troubleshooting-hardware-installation-sg6100.html)[对](https://docs.netapp.com/zh-cn/storagegrid-appliances/installconfig/troubleshooting-hardware-installation-sg6100.html)[SG6100](https://docs.netapp.com/zh-cn/storagegrid-appliances/installconfig/troubleshooting-hardware-installation-sg6100.html)[硬件安装进行](https://docs.netapp.com/zh-cn/storagegrid-appliances/installconfig/troubleshooting-hardware-installation-sg6100.html)[故障](https://docs.netapp.com/zh-cn/storagegrid-appliances/installconfig/troubleshooting-hardware-installation-sg6100.html)[排](https://docs.netapp.com/zh-cn/storagegrid-appliances/installconfig/troubleshooting-hardware-installation-sg6100.html)[除](https://docs.netapp.com/zh-cn/storagegrid-appliances/installconfig/troubleshooting-hardware-installation-sg6100.html)["](https://docs.netapp.com/zh-cn/storagegrid-appliances/installconfig/troubleshooting-hardware-installation-sg6100.html)。

<span id="page-38-0"></span>设备指示灯和按钮

下图显示了GF6112设备上的指示灯和按钮。

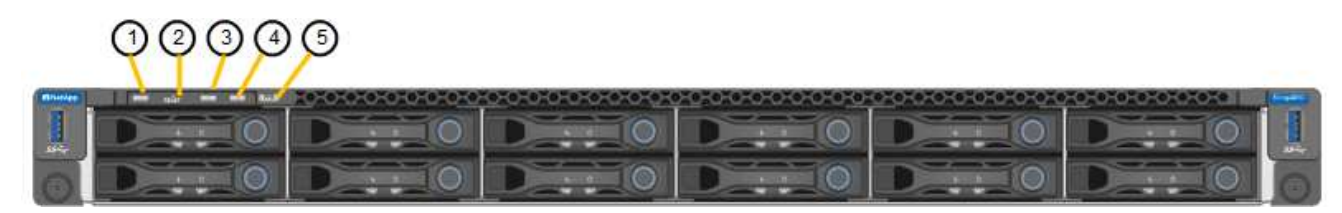

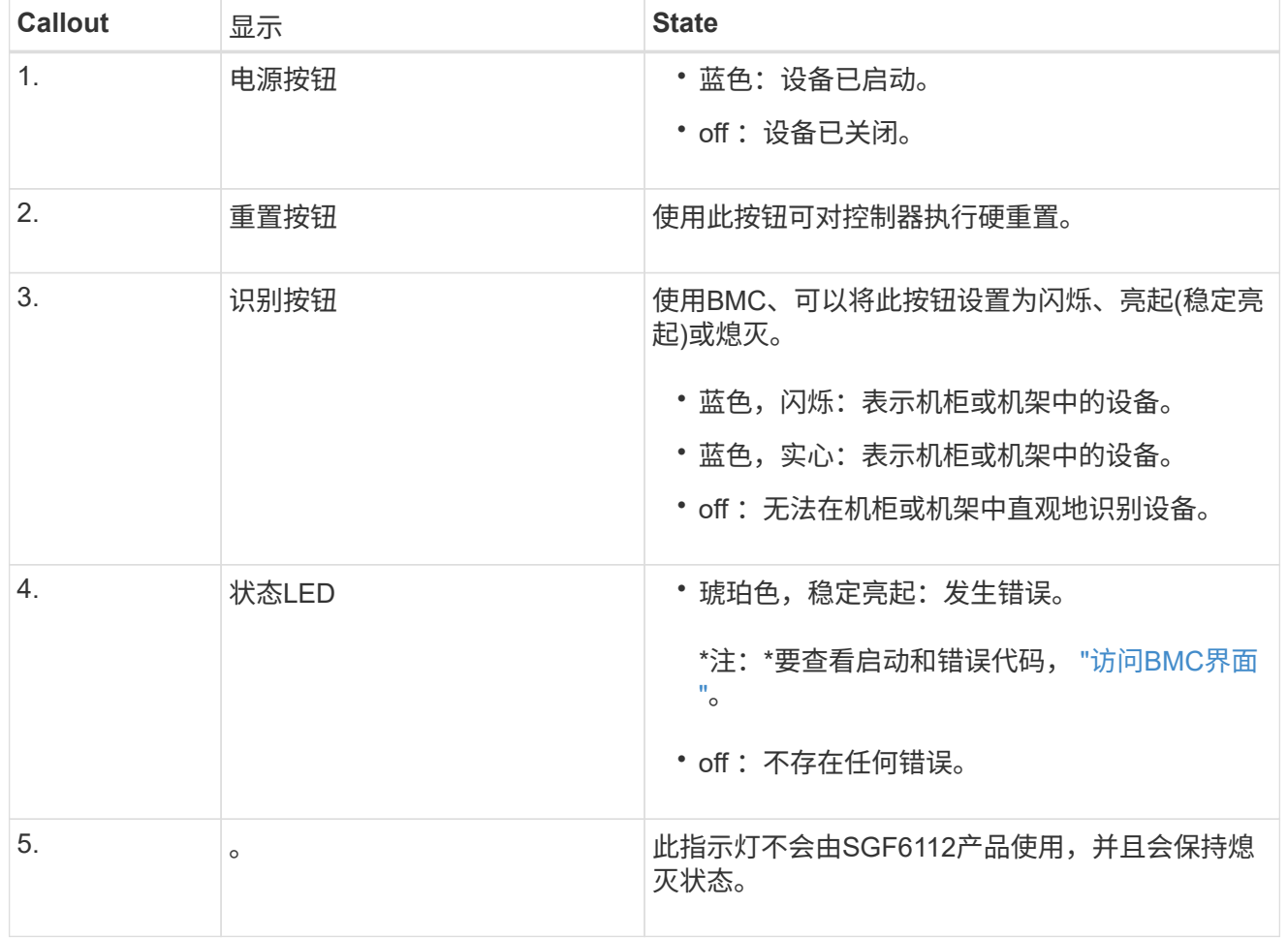

### <span id="page-38-1"></span>常规启动代码

在启动期间或设备硬重置后,将发生以下情况:

- 1. 基板管理控制器( BMC) 会记录启动顺序的代码, 包括发生的任何错误。
- 2. 电源按钮将亮起。
- 3. 如果在启动期间发生任何错误,警报 LED 将亮起。

要查看启动和错误代码、 ["](https://docs.netapp.com/zh-cn/storagegrid-appliances/installconfig/accessing-bmc-interface.html)[访问](https://docs.netapp.com/zh-cn/storagegrid-appliances/installconfig/accessing-bmc-interface.html)[BMC](https://docs.netapp.com/zh-cn/storagegrid-appliances/installconfig/accessing-bmc-interface.html)[界](https://docs.netapp.com/zh-cn/storagegrid-appliances/installconfig/accessing-bmc-interface.html)[面](https://docs.netapp.com/zh-cn/storagegrid-appliances/installconfig/accessing-bmc-interface.html)["](https://docs.netapp.com/zh-cn/storagegrid-appliances/installconfig/accessing-bmc-interface.html)。

### <span id="page-39-0"></span>**SSD** 指示灯

下图显示了SGF6112设备上的SSD指示灯。

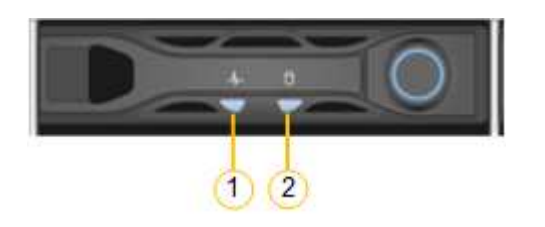

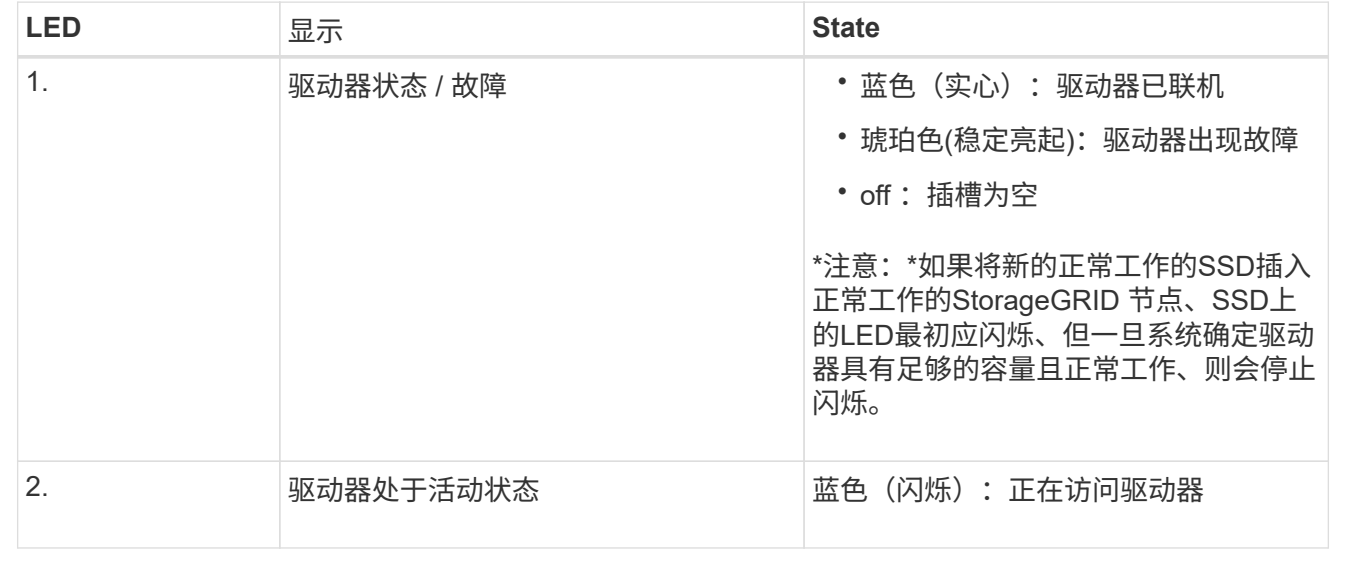

### 版权信息

版权所有 © 2024 NetApp, Inc.。保留所有权利。中国印刷。未经版权所有者事先书面许可,本文档中受版权保 护的任何部分不得以任何形式或通过任何手段(图片、电子或机械方式,包括影印、录音、录像或存储在电子检 索系统中)进行复制。

从受版权保护的 NetApp 资料派生的软件受以下许可和免责声明的约束:

本软件由 NetApp 按"原样"提供,不含任何明示或暗示担保,包括但不限于适销性以及针对特定用途的适用性的 隐含担保,特此声明不承担任何责任。在任何情况下,对于因使用本软件而以任何方式造成的任何直接性、间接 性、偶然性、特殊性、惩罚性或后果性损失(包括但不限于购买替代商品或服务;使用、数据或利润方面的损失 ;或者业务中断),无论原因如何以及基于何种责任理论,无论出于合同、严格责任或侵权行为(包括疏忽或其 他行为),NetApp 均不承担责任,即使已被告知存在上述损失的可能性。

NetApp 保留在不另行通知的情况下随时对本文档所述的任何产品进行更改的权利。除非 NetApp 以书面形式明 确同意,否则 NetApp 不承担因使用本文档所述产品而产生的任何责任或义务。使用或购买本产品不表示获得 NetApp 的任何专利权、商标权或任何其他知识产权许可。

本手册中描述的产品可能受一项或多项美国专利、外国专利或正在申请的专利的保护。

有限权利说明:政府使用、复制或公开本文档受 DFARS 252.227-7013 (2014 年 2 月)和 FAR 52.227-19 (2007 年 12 月)中"技术数据权利 — 非商用"条款第 (b)(3) 条规定的限制条件的约束。

本文档中所含数据与商业产品和/或商业服务(定义见 FAR 2.101)相关,属于 NetApp, Inc. 的专有信息。根据 本协议提供的所有 NetApp 技术数据和计算机软件具有商业性质,并完全由私人出资开发。 美国政府对这些数 据的使用权具有非排他性、全球性、受限且不可撤销的许可,该许可既不可转让,也不可再许可,但仅限在与交 付数据所依据的美国政府合同有关且受合同支持的情况下使用。除本文档规定的情形外,未经 NetApp, Inc. 事先 书面批准,不得使用、披露、复制、修改、操作或显示这些数据。美国政府对国防部的授权仅限于 DFARS 的第 252.227-7015(b)(2014 年 2 月)条款中明确的权利。

商标信息

NetApp、NetApp 标识和 <http://www.netapp.com/TM> 上所列的商标是 NetApp, Inc. 的商标。其他公司和产品名 称可能是其各自所有者的商标。